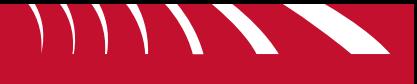

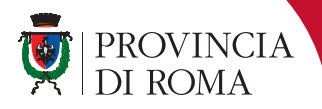

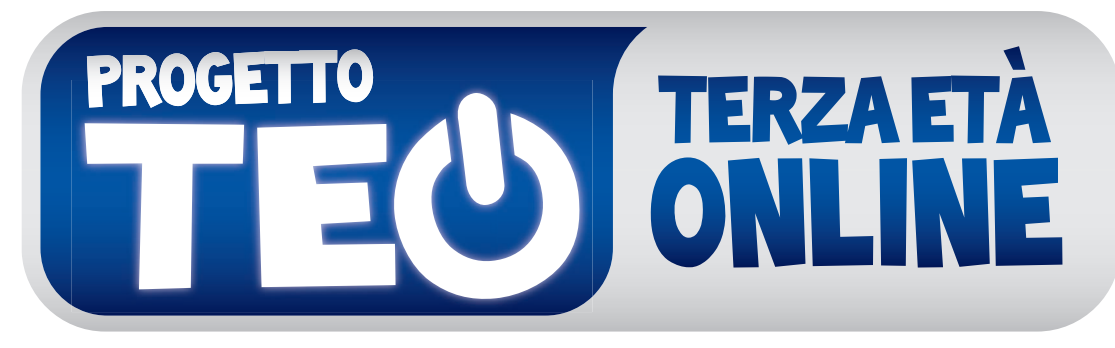

## **PROVINCIA DI ROMA**

# I RAGAZZI INSEGNANO,<br>I PIÙ GRANDI IMPARANO

**Le pagine web del progetto TEO**

**www.mondodigitale.org/teo**

## **Indice**

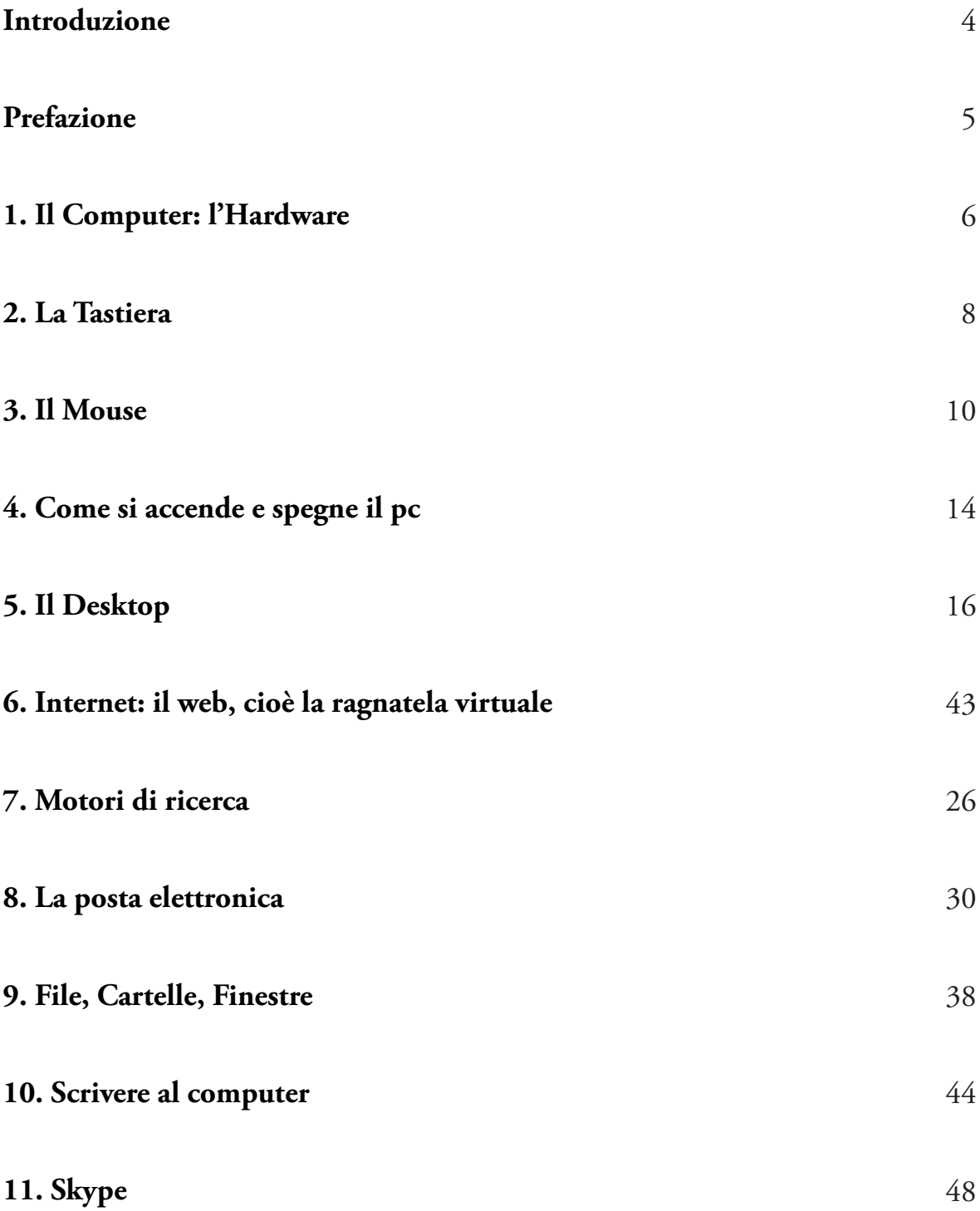

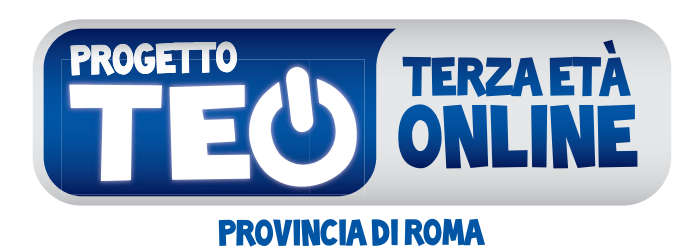

## I RĄGAZZI INSEGNANO, I PIÙ GRANDI IMPARANO

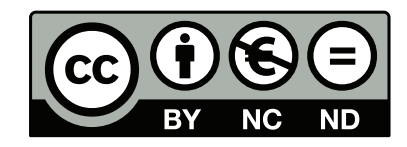

Quest'opera è stata rilasciata con licenza Creative Commons Attribuzione - Non commerciale - Non opere derivate 3.0 Italia. Per leggere una copia della licenza visita il sito web http://creativecommons.org/licenses/by-nc-nd/3.0/it/ o spedisci una lettera a Creative Commons, 171 Second Street, Suite 300, San Francisco, California, 94105, USA.

## **Prefazione**

La **rivoluzione tecnologica** ha trasformato in profondità la nostra vita e il nostro rapporto con il mondo. Oggi la terra ci appare più piccola e basta un attimo per mandare una notizia o un'immagine da una parte all'altra del pianeta. Sono cambiate, per intensità e modalità di contatto, anche le relazioni tra le persone, perché è completamente diverso il modo in cui possiamo essere continuamente interconnessi e comunichiamo con gli altri attraverso nuovi strumenti e nuove applicazioni.

Il luogo in cui questa trasformazione sta avvenendo è Internet, la Rete. Per questo abbiamo sempre detto che Internet deve essere condiderato **un servizio universale**: proprio come la luce ormai più di un secolo fa, che ha rivoluzionato le vite dei borghi entrando in ogni casa, o come, l'arrivo del telefono o dell'acqua corrente in ogni abitazione. Per questo, fin dall'inizio del nostro mandato, abbiamo portato avanti una grande scommessa: realizzare, con **Provincia WiFi, la più grande rete di collegamento gratuito ad Internet senza fili in Europa**, che oggi può contare su circa 1000 hot spot e oltre 250mila utenti registrati.

Accedere liberamente ad internet significa avere **più libertà** di fare tante cose: di comunicare (magari parlando o scambiandosi un messaggio a costo zero con un figlio o un nipote lontano tramite un social network o una app), di informarsi su quello che avviene nel mondo, di pianificare il tempo libero (ad esempio prenotarre il biglietto di una mostra o di un cinema), e, soprattutto, di accedere a tanti servizi.

Nessuno deve essere escluso dai vantaggi offerti da queste **nuove opportunità**. Con il progetto Teo, realizzato grazie alla collaborazione con la straordinaria rete dei Centri Anziani del nostro territorio, abbiamo voluto **unire due generazioni diverse**, invitando i più giovani ad insegnare ai loro nonni l'utilizzo di Internet. Un processo di **alfabetizzazione digitale** importante quanto la realizzazione di nuove infrastrutture, perché indispensabilie ad abbattere una barriera nell'accesso alla Rete, quella della conoscenza. Per i giovani, sicuramente, utilizzare i nuovi strumenti è più facile, per gli anziani è necessario **un processo di integrazione**, e noi vogliamo accompagnarli in questo progetto perché non rimangano indietro e apprezzino le grandi possibilità che hanno a portata di mano.

Nicola Zingaretti Presidente della Provincia di Roma

## **Introduzione**

L'alfabetizzazione digitale di quei settori della popolazione a rischio di esclusione dai benefici della società della conoscenza è essenziale per il sogno di una società della conoscenza inclusiva. Questo sogno è il cuore pulsante, la raison d'être, della Fondazione Mondo Digitale e richiede l'implementazione di innovazioni sociali e didattiche basate su conoscenze e processi di apprendimento consolidati, oltre a un profondo impegno a lavorare con e per gli altri.

Il libro "La Fondazione Mondo Digitale: per una società democratica della conoscenza" spiega, tra le altre cose, l'approccio della Fondazione alla sfida dell'alfabetizzazione digitale per i settori della popolazione a maggiore rischio di esclusione, tra cui gli anziani. Descrive anche il lavoro della Fondazione per lo sviluppo di ambienti di apprendimento per l'innovazione didattica e l'inclusione digitale (e-inclusion) sia fisici che virtuali.

Abbiamo definito "firtuale" l'ambiente che integra sia il livello fisico che il livello virtuale delle nostre iniziative, e siamo fortemente convinti che elemento chiave per la diffusione e l'ampliamento delle innovazioni socio-didattiche che proponiamo è senza dubbio rappresentato dalla codifica delle conoscenze tacite accumulate con l'esperienza nel corso di diversi anni di pratica, come nel caso del progetto Nonni su Internet e di tutte le sue possibili declinazioni di cui Teo ne è un eccellente esempio.

L'insieme di documenti che costituiscono il manuale di Nonni su Internet sono il risultato di attività di ricerca e sviluppo condotte sul processo che dal 2003 la Fondazione Mondo Digitale implementa, assieme a diversi istituti scolastici, centri e circoli per anziani nella maggior parte delle regioni italiane e alcuni paesi europei. Migliaia di anziani, insegnanti e studenti hanno partecipato all'iniziativa accumulando un vasto bagaglio di esperienza. Perché non rimanga confinato ai diretti partecipanti, il manuale di Nonni su Internet codifica queste esperienze e le rende disponibili a un pubblico ben più vasto, aumentando le opportunità di diffusione del modello verso tutti quelli che desiderino adottare e adattare questa esperienza in altri contesti. Il manuale di Nonni su Internet costituisce altresì una parte importante degli "oggetti di conoscenza" integrati nell'ambiente di innovazione "firtuale" (www.phyrtual.org) creato dalla Fondazione Mondo Digitale. In questo ambiente il manuale serve anche da stimolo alle comunità di anziani, insegnanti e studenti che lavorano per l'inclusione digitale degli anziani. Le conoscenze contenute ad oggi nel manuale continueranno ad evolversi ed arricchirsi con la condivisione di nuove intuizioni e buone pratiche. L'intero processo servirà a migliorare i servizi rivolti alle persone che il progetto Nonni su Internet intende raggiungere. Insomma, si tratta di un manuale vivo ed in continua evoluzione per la inclusione digitale degli anziani!

Alfonso H. Molina Professore di Strategia Tecnologica, Università di Edimburgo Direttore Scientifico, Fondazione Mondo Digitale

## **1. Il Computer: l' Hardware**

Il Computer

Il computer che usiamo di solito è una scatola di metallo o di plastica a cui sono collegate le periferiche a es:

- • la tastiera
- • lo schermo, detto anche "monitor"
- • il mouse (leggi "maus")

Il computer si chiama anche "Personal Computer" o "PC".

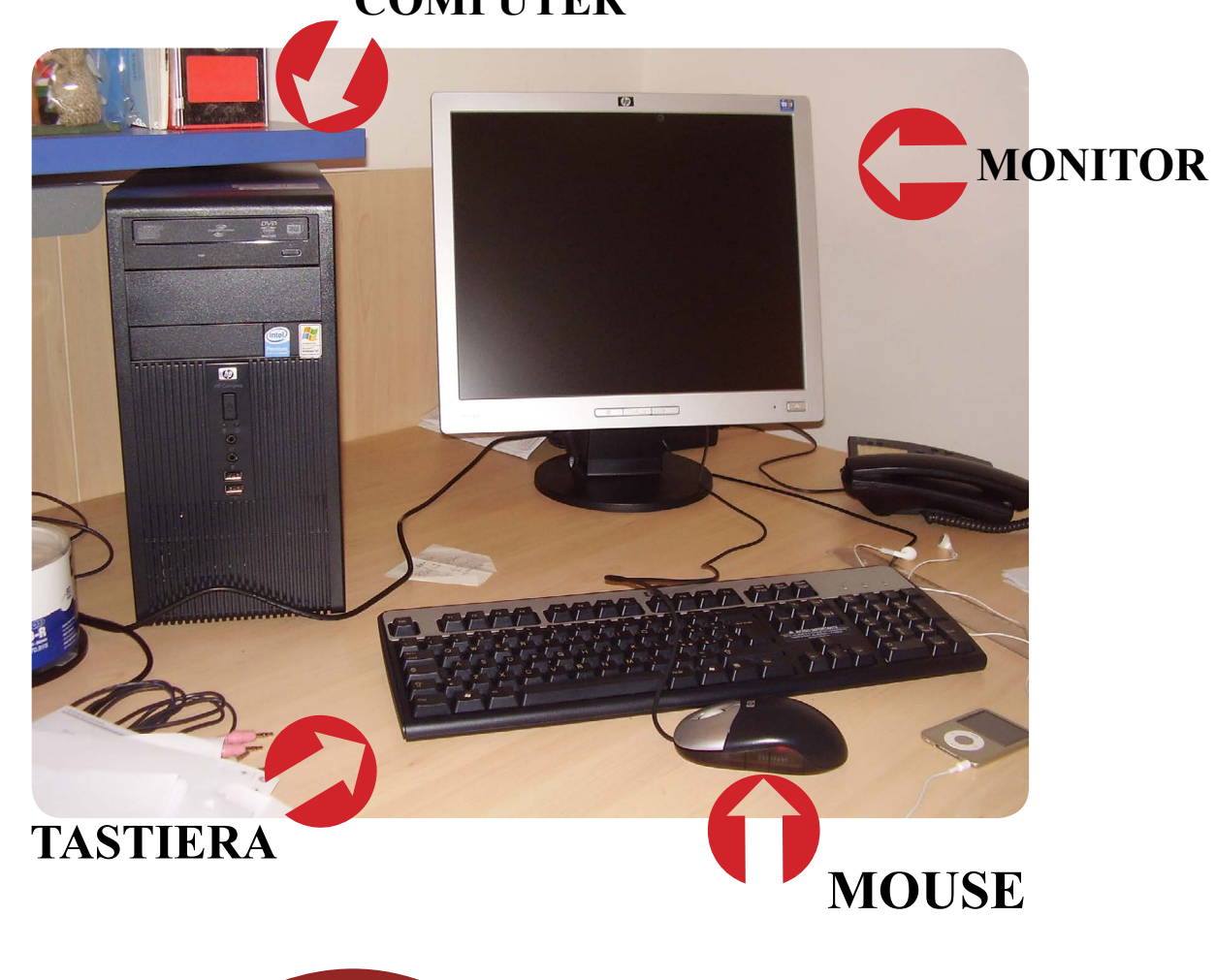

#### **COMPUTER**

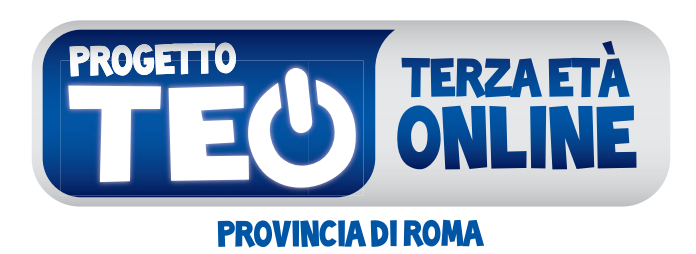

## I RĄGAZZI INSEGNANO, I PIÙ GRANDI IMPARANO

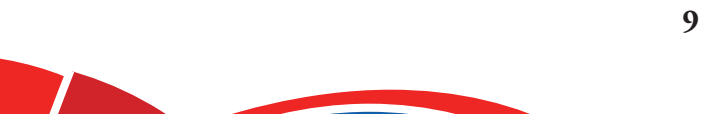

## **2. La Tastiera**

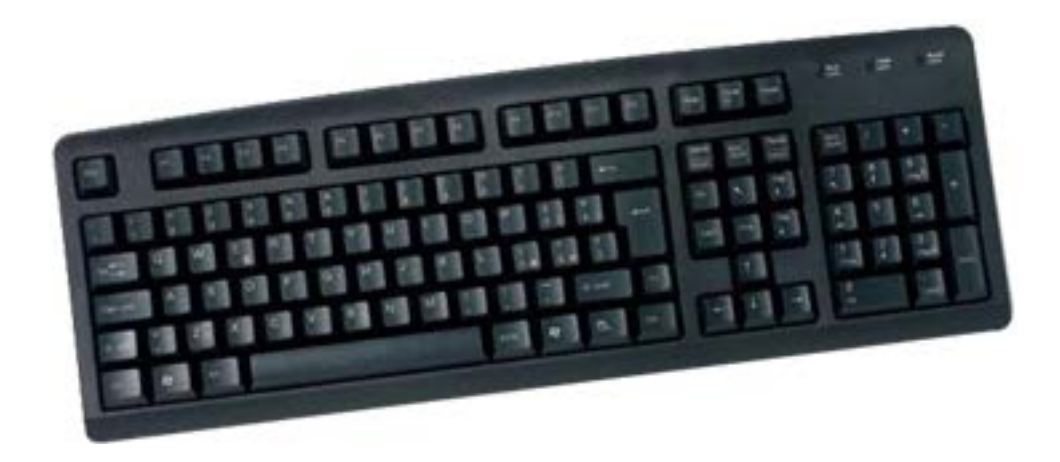

La tastiera è il principale strumento di uso del computer.

La tastiera serve sia a scrivere i testi che ci interessano, per esempio una lettera, sia a dare comandi al computer.

I tasti alfabetici e numerici della tastiera sono simili a quelli della macchina per scrivere.

Altri tasti, come per esempio il tasto "Invio" o "Enter", il tasto "Esc" eccetera sono tasti speciali per il computer. Quando si preme un tasto speciale della tastiera, come "Enter", in effetti non si scrive nulla ma **si dà al computer un comando**. La figura seguente spiega le funzioni principali dei testi e dei tasti speciali.

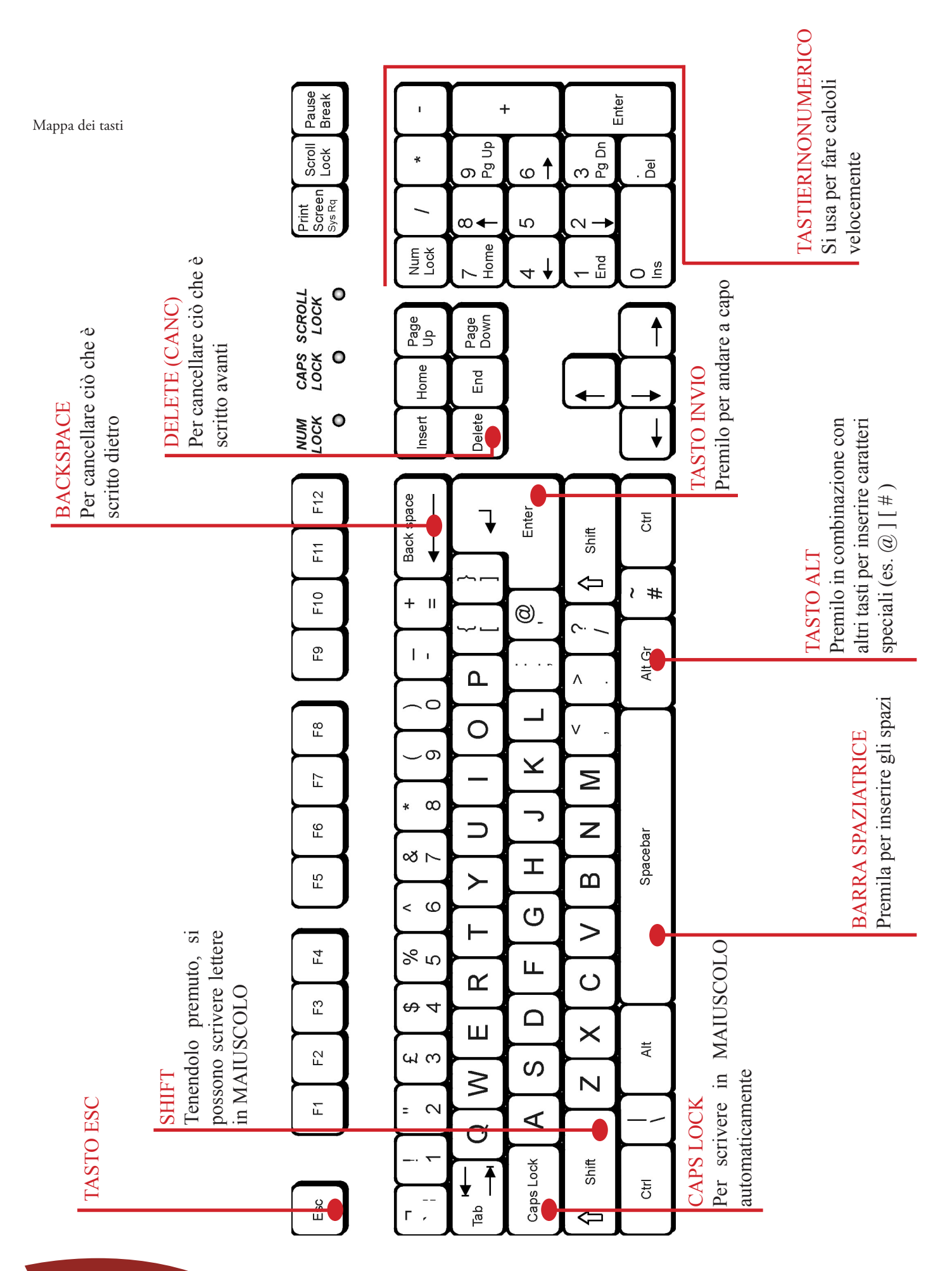

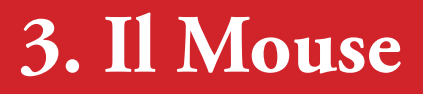

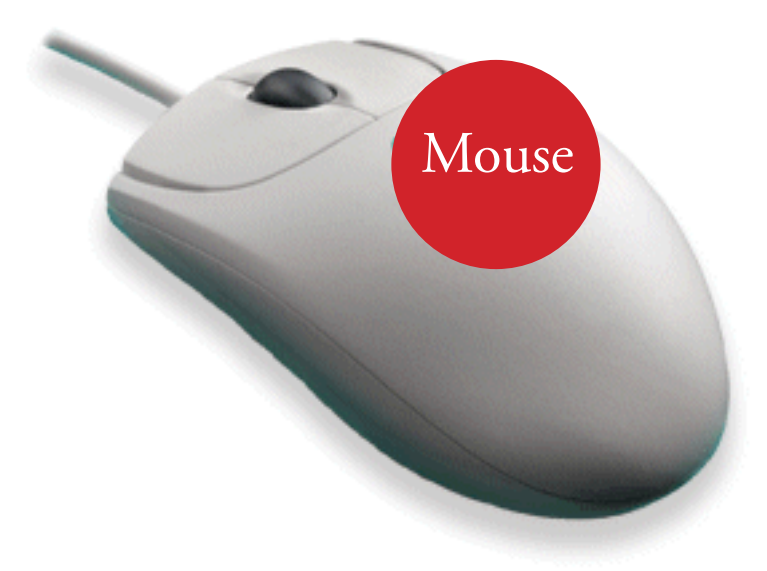

Il **mouse** deriva dalla parola inglese "topo" ed è una piccola scatola con uno o due tasti, e una rotellina centrale (che solitamente serve per scorrere le pagine in verticale), oppure esistono i mouse ottici. Collegato al computer, si usa appoggiato sulla scrivania.

Il mouse serve a dare comandi al computer indicando un oggetto o una posizione sullo schermo del computer.

Il mouse trasforma lo spostamento della mano nello spostamento di un **puntatore** sullo schermo, di solito una **freccia,** una **manina** o una freccia con clessidra.

Quando il puntatore è sull'oggetto che vogliamo selezionare, si preme il tasto del mouse.

#### **Usare bene il computer = usare bene il mouse**

I mouse hanno generalmente due tasti.

I tasti del mouse

Il tasto sinistro indica un'azione. Per esempio: "scelgo la voce di menu indicata dal puntatore".

Il tasto destro si preme per chiedere informazioni sull'oggetto toccato dal puntatore.

Quando si preme un tasto del mouse si dice "fare clic" o anche "**cliccare**".

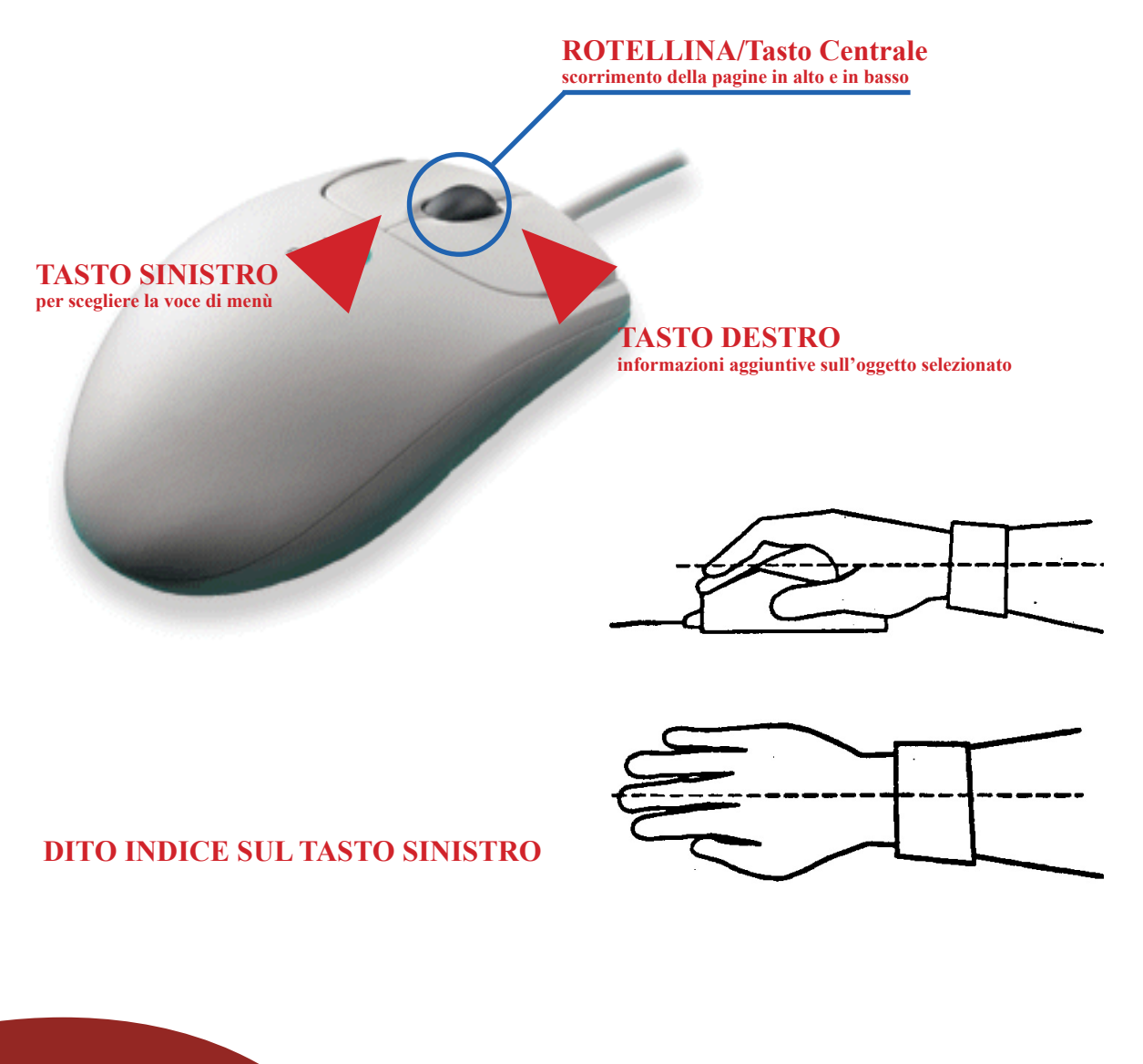

Per indicare alcune azioni si deve premere il tasto due volte di seguito, rapidamente. In questo caso si dice "**fare doppio clic**". Con il doppio clic a es. si apre un programma, una cartella, si avvia un video, ecc.

Alcune azioni, come lo spostamento di oggetti sullo schermo, si realizzano tenendo premuto il tasto sinistro e, contemporaneamente, spostando il mouse.

Per i mancini che volessero usare il mouse con la mano sinistra possono riprogrammare il software del mouse in modo da usare sempre l'indice della mano sinistra sul tasto principale.

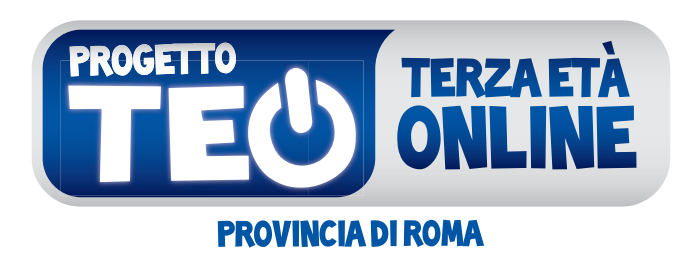

## I RAGAZZI INSEGNANO,<br>I PIÙ GRANDI IMPARANO

**15**

## **4. Come si accende e spegne il pc**

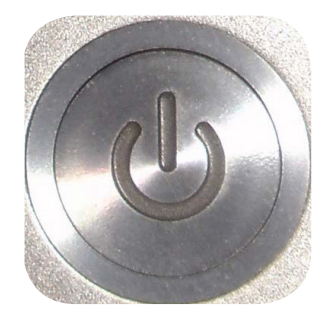

Come si accende il Computer

Il computer si accende con un interruttore o un pulsante. Su alcuni computer, come i computer portatili, il pulsante si trova nella tastiera.

**Accendere è semplice**: basta premere l'interruttore e aspettare. Infatti devi:

- • Mettere l'interruttore su "acceso" (oppure "ON") oppure premere il pulsante di accensione.
- • Dopo aver azionato l'interruttore o premuto il pulsante, devi aspettare che il computer si avvii.
- • Durante l'avviamento il computer predispone i programmi principali. L'avviamento può durare più di un minuto.
- • Durante l'avviamento non toccare la tastiera. Durante l'avviamento alcuni tasti della tastiera hanno funzioni speciali che i tecnici usano per fare controlli. Perciò è meglio aspettare che l'avviamento sia completo prima di toccare la tastiera.

• Quando compare il desktop il computer è pronto per essere usato.

## **Come spegnere il computer**

**Spegnere il computer è un'operazione molto delicata:** infatti è uno dei momenti nei quali è più facile danneggiare il computer e perdere dati.

Bisogna fare poche operazioni ma nel modo corretto.

Per spegnere il computer bisogna fare quindi attenzione. Innanzi tutto, il computer si spegne usando la funzione "Chiudi sessione" del menù Start e poi la voce "Arresta il sistema" della finestra che compare.

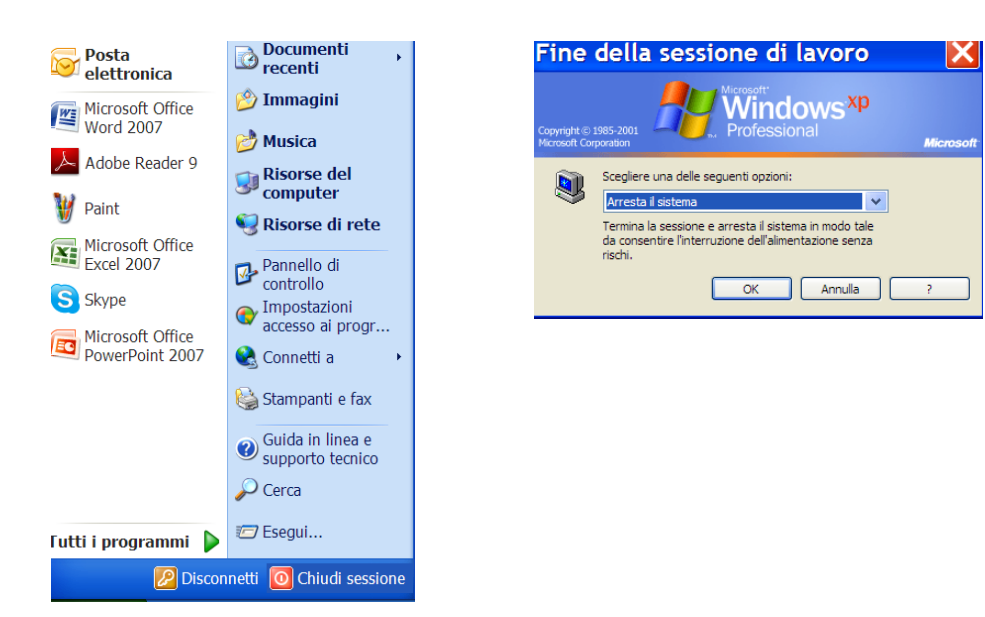

Nei computer recenti, basta selezionare "Arresta il sistema": il computer si spegne da solo.

Nei computer meno recenti, dopo aver scelto di spegnere il computer, compare una finestra che dice di spegnere l'interruttore.

## **5. Il Desktop**

Lo schermo del computer (desktop) diventa la nostra postazione di lavoro la nostra scrivania virtuale, è da qui che inizieremo tutte le operazioni. Oltre a personalizzare con una foto di sfondo la nostra "scrivania" su di essa troviamo delle icone (leggi icòne) che sono delle scorciatoie per aprire i programmi che ci interessano, quelle più utilizzate sul desktop sono:

Icone più utilizzate

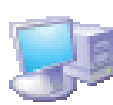

RISORSE DEL COMPUTER Questa icona rappresenta il contenuto del computer

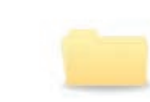

NUOVA CARTELLA uno spazio dove mettere i documenti

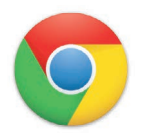

GOOGLE CHROME

Il programma Google Chrome permette di navigare su Internet

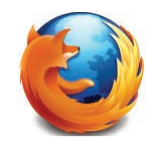

#### MOZZILLA FIREFOX Il programma Firefox permette di navigare su Internet

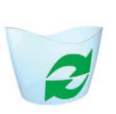

#### **CESTINO**

È il cestino virtuale dove si gettano i documenti e le cartelle che non servono più

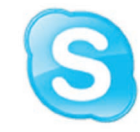

SKYPE Il programma che permette di videochiamare con il computer

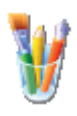

#### PAINT

Programma Paint permette di aprire il programma di disegno Paint

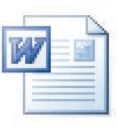

DOCUMENTO DI WORD

Questa icona permette di aprire un documento di Word

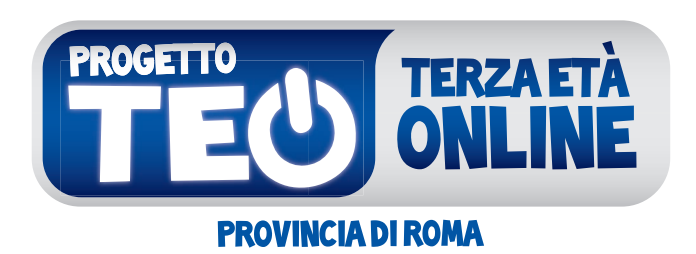

## I RĄGAZZI INSEGNANO, I PIÙ GRANDI IMPARANO

**19**

## **6. Internet: il web, cioè la ragnatela virtuale**

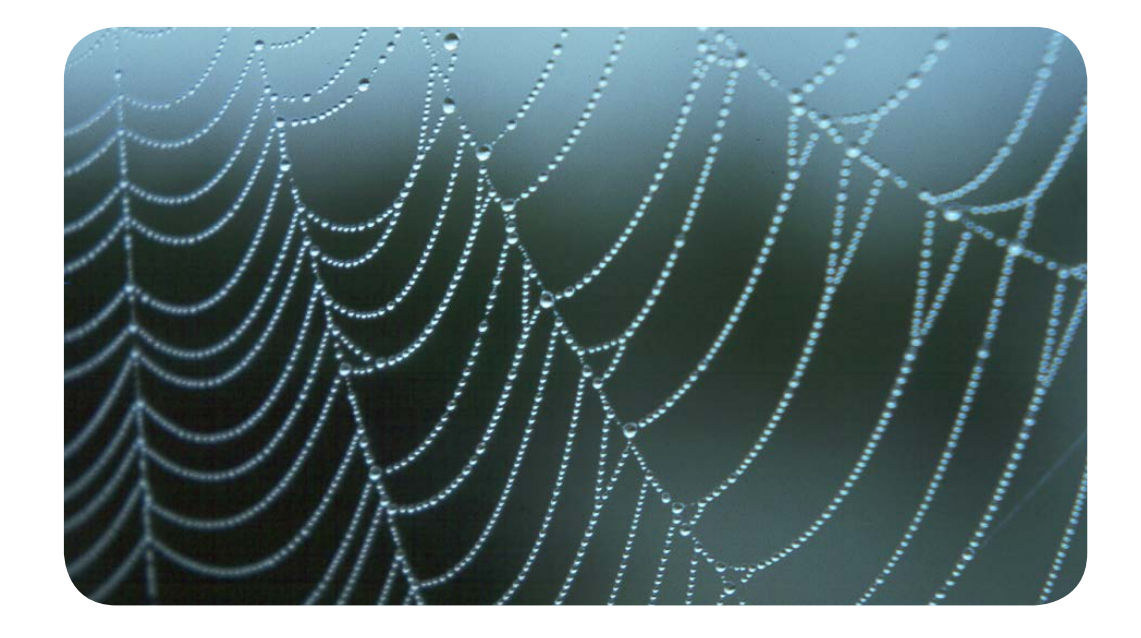

Internet è una rete mondiale di migliaia di computer collegati tra loro per scambiare informazioni (testi, immagini, musica, posta elettronica, tantissimi dati ecc.) e per offrire servizi come prenotare una visita, comprare un biglietto del treno ecc.

Internet collega così tanti computer che i collegamenti possono sembrare una ragnatela. Per questo Internet si chiama anche "**il web**" (web vuol dire "ragnatela" in inglese). La sigla www (world wide web) tradotto vuol dire rete espansa per tutto il mondo.

Con Internet possiamo comunicare in pochi secondi con un Ente (per esempio la Provincia di Roma) o con una persona attraverso la posta elettronica e le chat, oppure anche chiedere un servizio, come pagare una bolletta o una ricarica telefonica.

## **A che cosa mi può servire Internet?**

Ci sono molte possibilità, eccone alcune:

- • cercare informazioni su ciò che ci interessa
- • comunicare in pochi secondi con un'altra persona che sta anche dall'altra parte del mondo tramite posta elettronica, chat o skype
- • sbrigare pratiche con alcune istituzioni pubbliche, come il Comune, la Provincia di Roma, Agenzia delle Entrate
- fare acquisti on-line
- prenotare una vacanza
- • pagare una bolletta, fare una ricarica telefonica, seguire il proprio conto bancario
- • cercare lavoro, cercare casa
- • comprare, vendere, pagare e anche ricevere denaro
- ascoltare musica e vedere film
- • far conoscere i propri prodotti o il proprio lavoro tramite il proprio sito

Per navigare sul web abbiamo innanzitutto bisogno di usare un particolare programma il Browser Web

Il browser è un programma essenziale per poter accedere alle informazioni presenti su Internet.

Questo programma permette di visualizzare i dati presenti nella rete Internet: immagini, testi, audio e video.

Più precisamente il browser è un visualizzatore di pagine che consente:

- • di individuare la pagina su Internet
- • di visualizzare in maniera ordinata le informazioni
- • di passare in modo rapido da una pagina all'altra secondo le nostre preferenze.

Internet è una rete costituita da un altissimo numero di computer: i computer possono essere PC (computer normali, come quello che stai usando) oppure Server (computer particolari che consentono di unire più computer e che contengono le banche dati delle informazioni di Internet).

Ogni server può contenere numerosi siti e tantissime pagine web che qui rappresentiamo simbolicamente con tanti rettangoli colorati.

Ogni sito e ogni pagina web ha un proprio indirizzo che consente di identificarla come unica.

Se conosciamo un indirizzo Internet il browser consente di visitare esattamente quell'indirizzo.

Ogni browser ha infatti una barra degli indirizzi.

In questa casella possiamo scrivere l'indirizzo della pagina che vogliamo visitare. Premendo il tasto "invio" il browser dopo pochi istanti ci permetterà di visualizzare la pagina che stavamo cercando.

Ogni indirizzo Internet è composto da più pezzi.

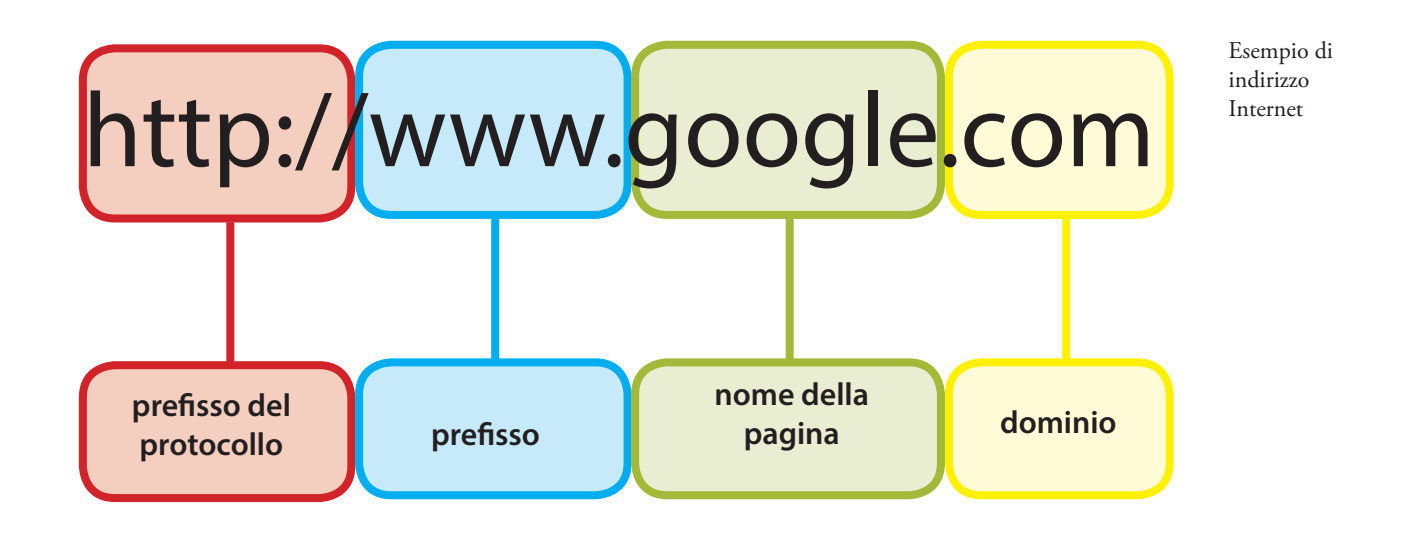

Partendo da sinistra:

- gli indirizzi sono preceduti dai caratteri http://, questi indicano il tipo di protocollo, cioè il modo in cui i computer si scambiano i dati.
- • il WWW. È un prefisso che è quasi sempre presente, indica il tipo di informazioni contenute nel sito.
- • poi vi è il nome del sito: google in questo caso .com indica il dominio: cioè il contesto di appartenenza del sito. A esempio: **.it** che significa Italia, **.com** sta per commerciale **.org** sta per organizzazione.

Tra i browser più usati ci sono:

Firefox Mozilla, Crome di Google, Safari per i computer Apple.

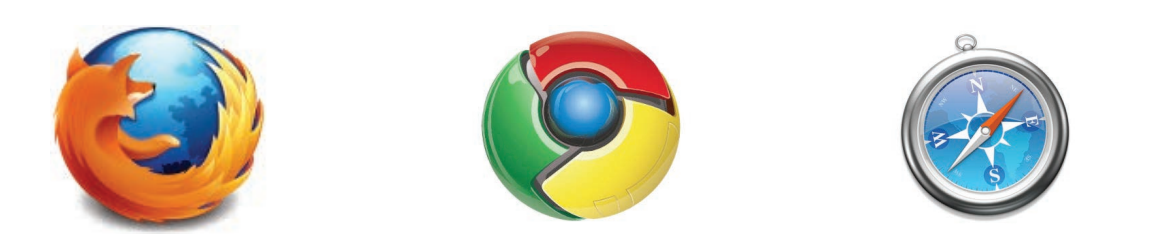

Tutti questi browser consentono anche di visualizzare contemporaneamente più pagine web.

Se conosciamo già l'indirizzo di una pagina Internet che ci interessa possiamo direttamente inserirla nella bara degli indirizzi: come nel caso di www.mondodigitale.org

Ma nel caso non conosciamo l'indirizzo?

Ci aiutano in questa direzione i motori di ricerca.

I motori di ricerca sono dei programmi particolari che si usano direttamente in Internet che ci aiutano a individuare le pagine che ci possono interessare.

Ci permettono di trovare tutte le pagine che parlano di un dato argomento, i motori di ricerca sono dei programmi che conoscono più o meno tutte le pagine presenti in Internet.

A ogni pagina associano una o più parole chiave che descrivono il contenuto di ogni singola pagina.

In questo modo se noi abbiamo un interesse particolare, come ad esempio cercare informazioni meteo, meteo sarà la nostra parola chiave.

In questo modo il motore di ricerca ci darà tutti i siti che trattano di "meteo".

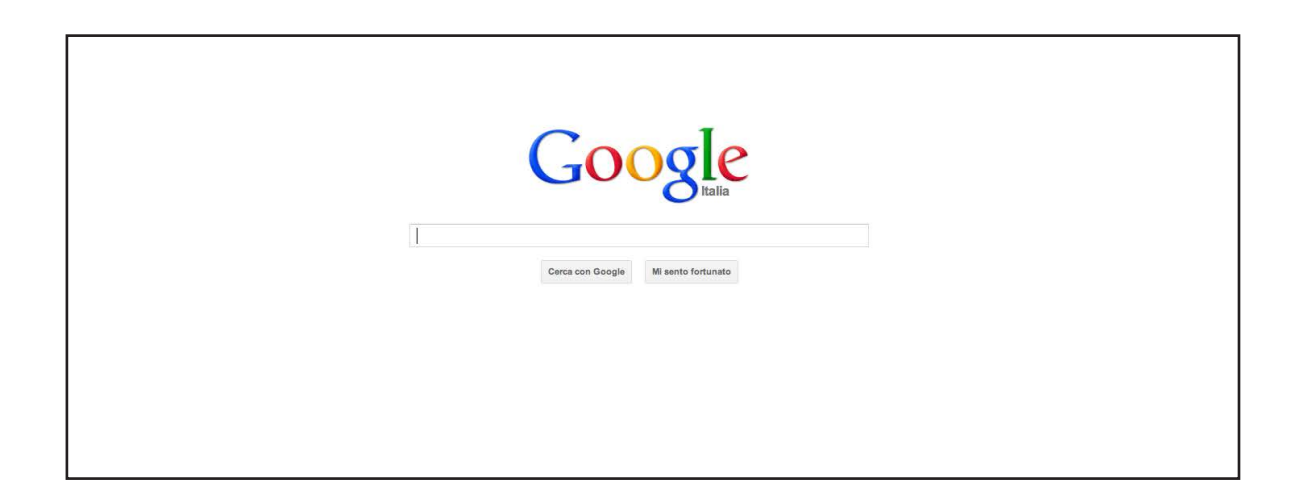

In questa barra possiamo scrivere la nostra chiave di ricerca. In questo caso scriviamo "meteo".

Con il mouse adesso clicchiamo su "cerca con Google"

Dopo pochissimi istanti ci apparirà una lista di tutte le pagine che trattano in qualche modo di previsioni meteo.

Questa seconda pagina di Google contiene molte informazioni.

Nel caso di Google l'elenco delle pagine della ricerca sono composti da un titolo e una breve descrizione del contenuto della pagina.

In questo modo possiamo scegliere la pagina che ci sembra più interessante scorrendo bene l'elenco.

Una volta scelta la pagina è sufficiente cliccare con il mouse sul titolo per accedere al contenuto della pagina.

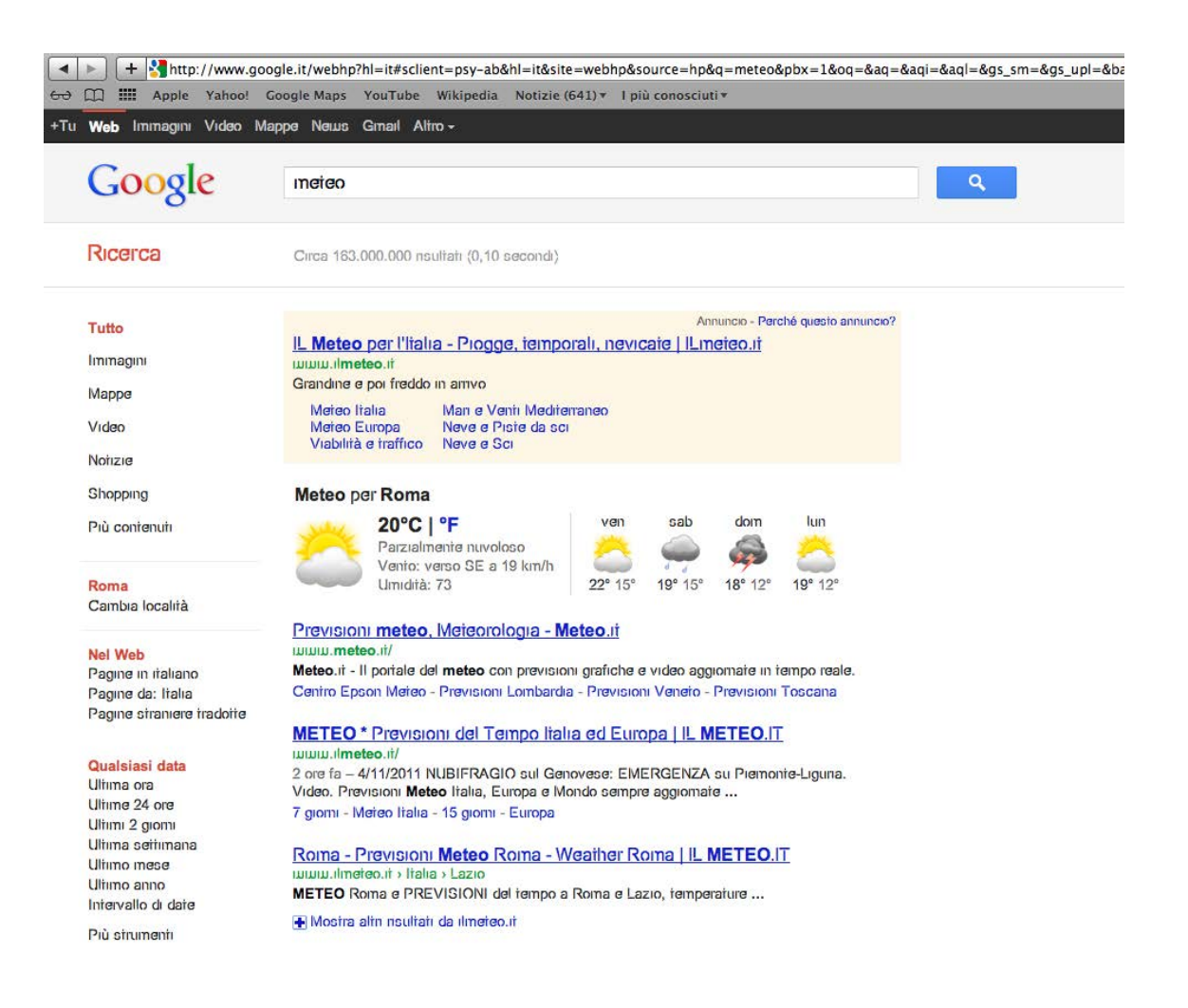

Una volta scelto il link che vogliamo aprire ci clicchiamo sopra due volte con il tasto sinistro per entrare nel sito dedicato.

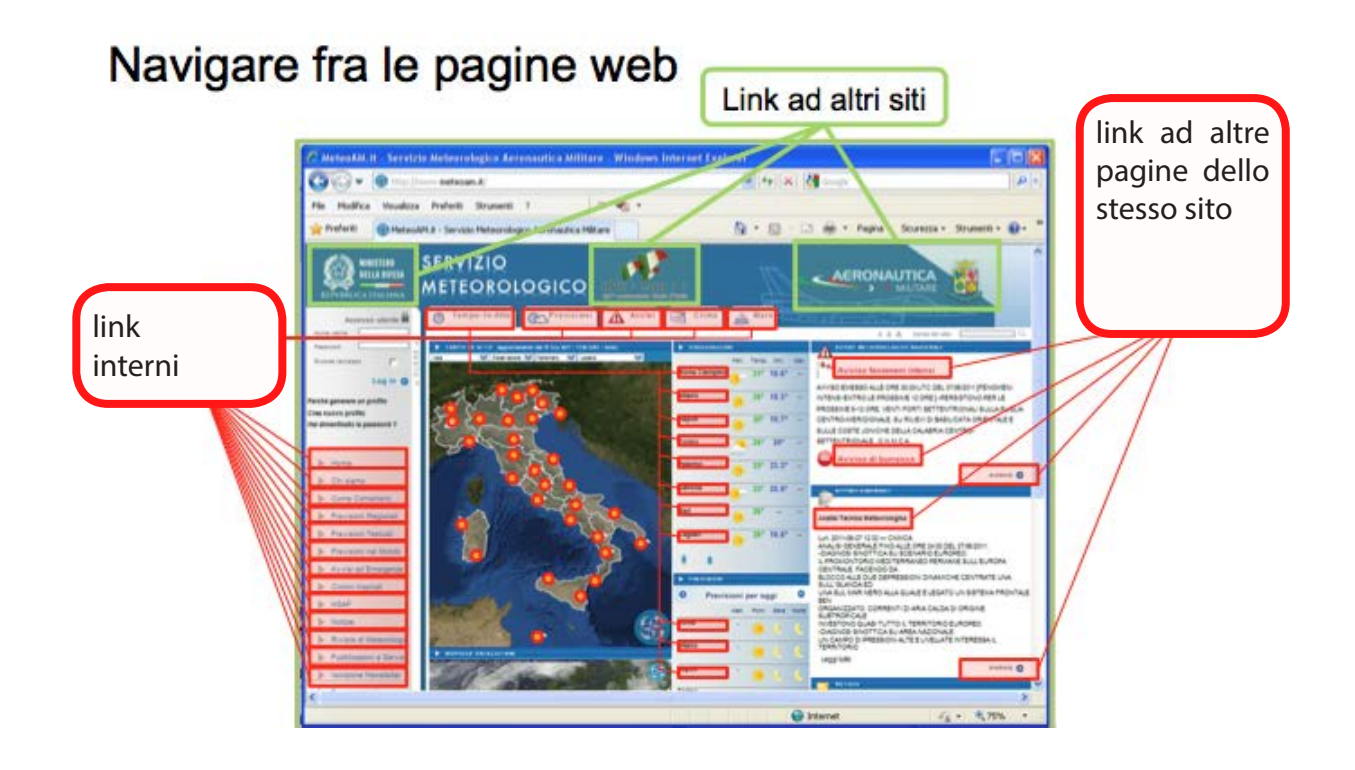

Muoviti liberamente nel sito per provare tutte le sue funzionalità e trovare le previsioni meteo della tua regione.

## **7. Motori di ricerca**

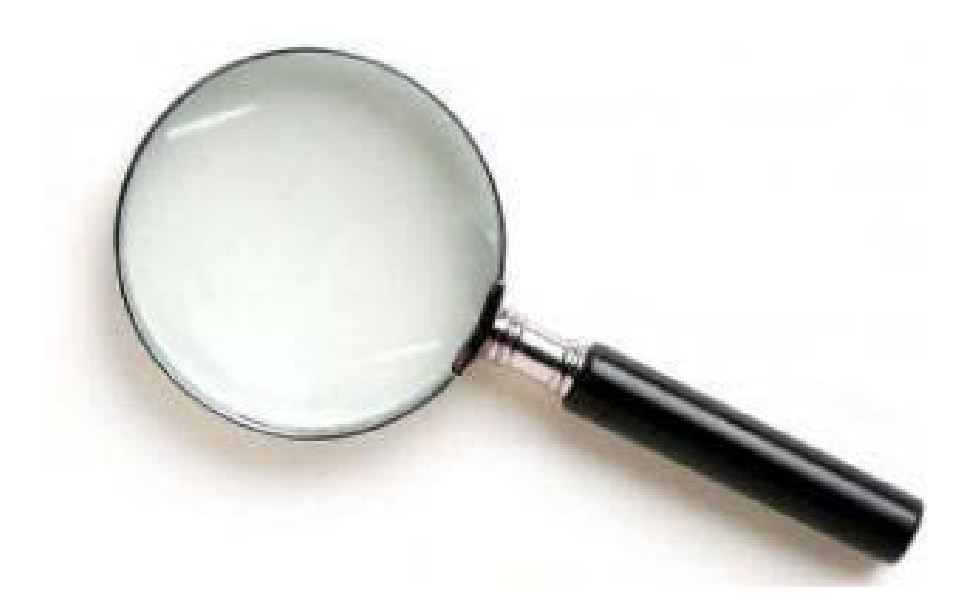

Un **motore di ricerca** Internet è un sito Internet che permette di cercare in tutti i siti Internet del mondo come se fossero un unico grande libro.

Il motore di ricerca è utile quando non sai quale sito contiene una informazione che cerchi oppure quando cerchi informazioni su siti diversi da quelli che conosci.

Un motore di ricerca fornisce l'elenco delle pagine Internet che contengono una parola o una frase.

Perciò il risultato di una ricerca è un elenco di link a pagine Internet.

Per aiutarti a capire sùbito quali sono le pagine che ti sono utili,

accanto al link il motore di ricerca mette un breve estratto del testo della pagina trovata, prendendo le parole che si trovano vicino alle parole che hai cercato.

In alcuni casi i motori di ricerca permettono di cercare anche le immagini (disegni, fotografie ecc.) su un dato argomento, scelte in base al testo delle pagine che le contengono, alle didascalie ecc. Alcuni motori di ricerca permettono di cercare anche le località e gli indirizzi sulla mappa del mondo.

Ci sono diversi motori di ricerca, ognuno con qualche particolarità. Il motore di ricerca più utilizzato nel mondo attualmente è Google.

Per imparare a usare un motore di ricerca Internet, cominceremo con Google. Quando avrai preso dimestichezza, potrai tu stesso usare altri motori di ricerca.

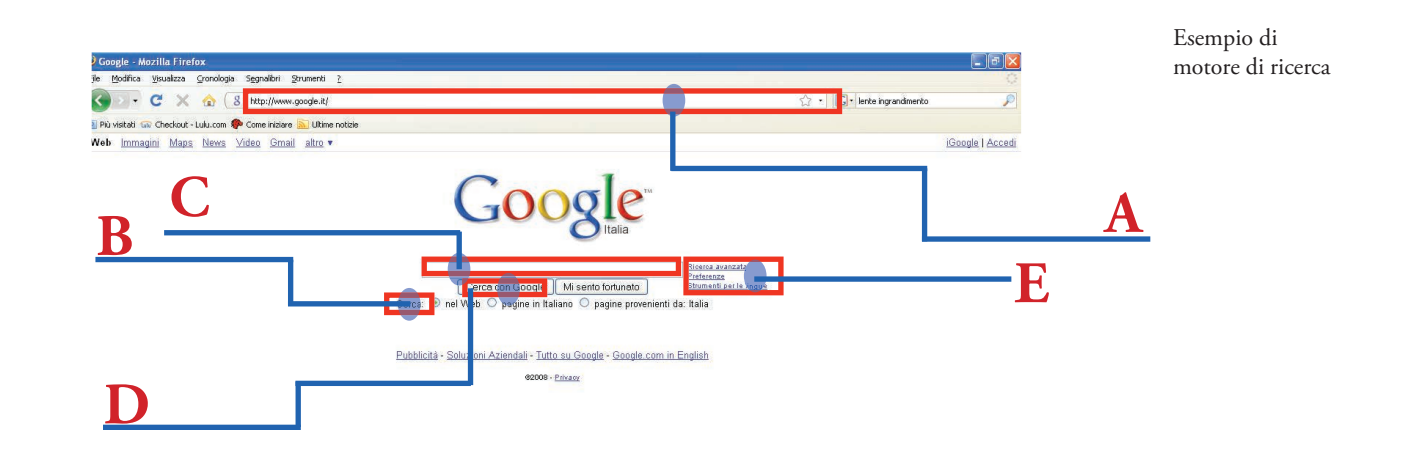

- A. Indirizzo Internet del motore di ricerca
- B. Opzioni di ricerca
- C. Area per scrivere le parole da cercare
- D. Bottone per iniziare la ricerca
- E. Strumenti per ricerche più complesse o più approfondite

Per prima cosa scrivi la parola o la frase da cercare e premi il tasto "Cerca" (si può chiamare in altri modi).

In pochissimo tempo (di solito meno di un secondo) il motore di ricerca restituisce la lista dei risultati.

Prova a cambiare la parola o la frase da cercare: per esempio metti alcune parole tra virgolette. Osserva come cambiano i risultati.

I motori di ricerca hanno anche una modalità di ricerca "avanzata", che permette di ottenere risposte più accurate.

Per usare la ricerca avanzata bisogna conoscere alcune semplici regole per scrivere le parole o frasi da cercare.

Prova a usare la ricerca avanzata di Google seguendo le istruzioni e discuti i risultati con il tutor.

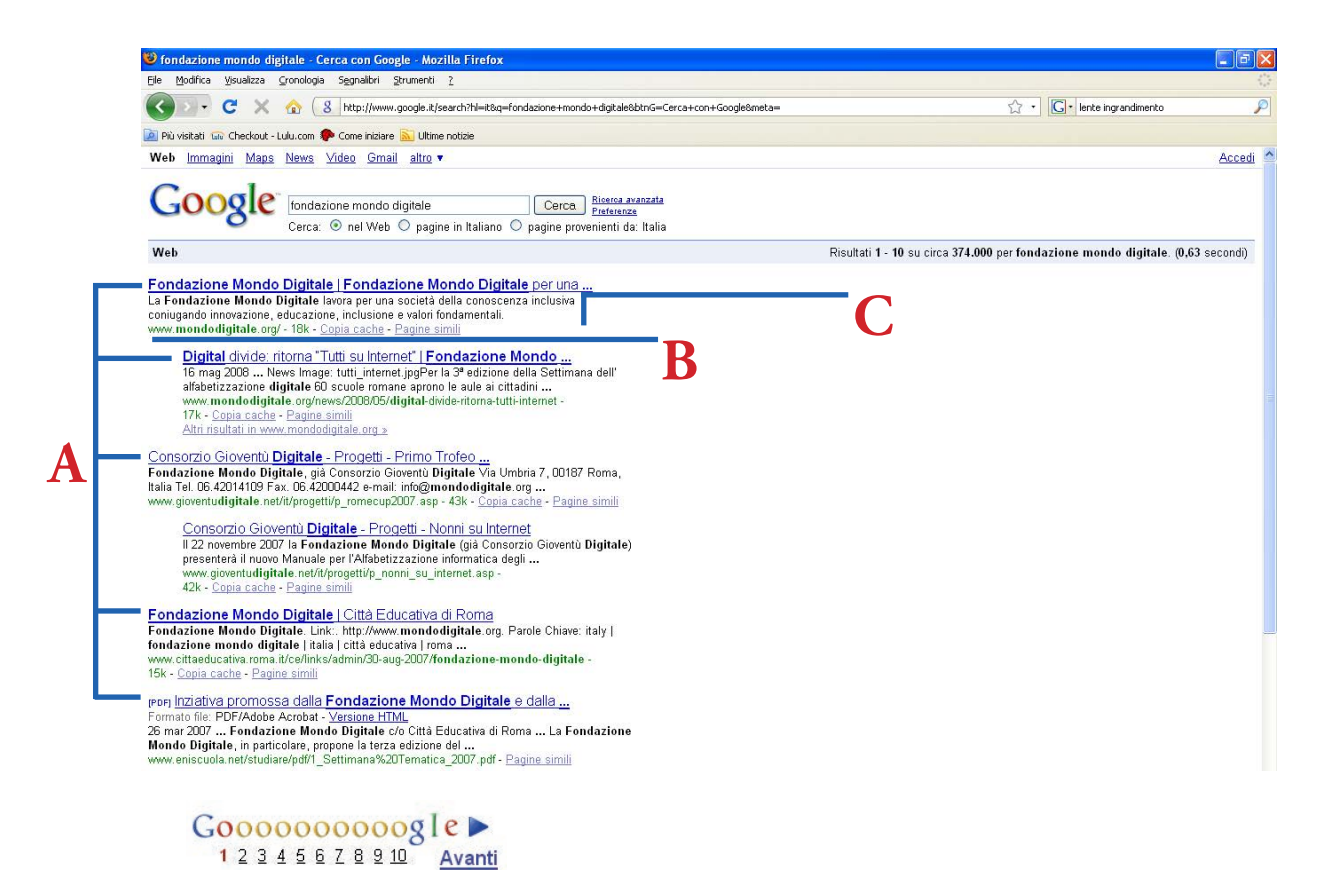

A. risultati della ricerca

Risultati di una ricerca

- B. indirizzo della pagina Web trovata
- C. descrizione del sito

in genere le ricerche su Internet restituiscono elenchi con migliaia di risultati. Per questo i risultati sono divisi a pagine di non più di 100 risultati ognuna. Facendo clic sul numero di pagina puoi scorrere le pagine dell'elenco dei risultati.

## **8. La posta elettronica**

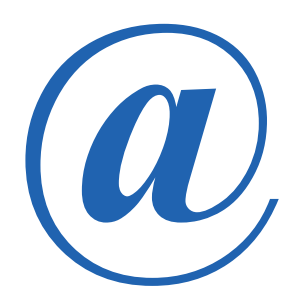

Programma di posta elettronica Possiamo usare Internet per la nostra corrispondenza, in modo da scrivere ai nostri amici, ma anche comunicare con le istituzioni o attività commerciali. La posta elettronica si chiama e-mail: mail in inglese significa Posta, mentre la "e" è un prefisso che significa elettronica.

La posta elettronica è uno strumento che permette di mandare e ricevere messaggi attraverso il computer molto rapidamente anche tra persone molto distanti. Un mittente scrive un messaggio, e un sistema postale consegna il messaggio al destinatario. Oggi la posta elettronica è molto più usata della posta tradizionale, ecco alcuni dei motivi:

- una volta scritto il messaggio questo viene consegnato in pochi secondi
- • un unico messaggio può essere inviato a molteplici destinatari
- a ogni messaggio è possibile allegare dei documenti, come testi, immagini, video, musica, presentazioni
- • se ci dovessero essere problemi nella consegna del messaggio, immediatamente il servizio ci avverte della difficoltà del recapito per poter correggere eventuali errori
- • inoltre siamo avvertiti quando il nostro messaggio viene aperto.

Anche nella posta elettronica ci sono gli indirizzi e ogni indirizzo è composto di due parti: il nome della casella postale e il nome del server di posta elettronica. Possiamo pensare al server di posta elettronica come a un ufficio postale virtuale.

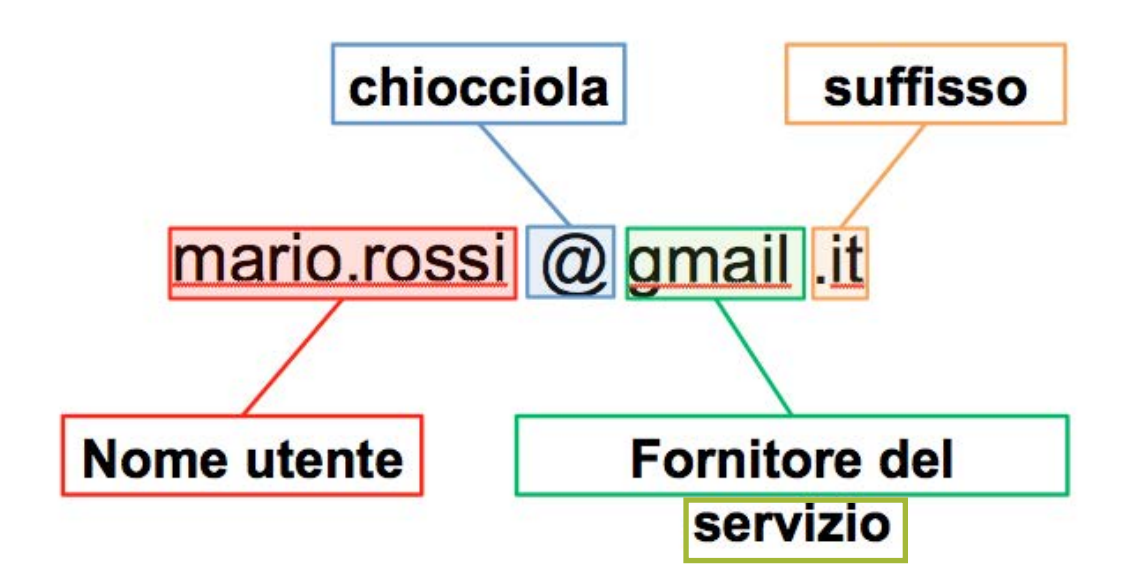

Un nome: cioè una stringa alfanumerica che può contenere lettere, numeri e anche punti e liniette.

Solitamente si utilizza il proprio nome, ma si può usare anche un soprannome o un nome di fantasia.

Dopo il nome c'è la "chiocciola" – la chiocciola è il simbolo della posta elettronica. Dopo la chiocciola c'è il nome del servizio che ospita la nostra casella postale.

Solitamente è il nome del "provider" ovvero del fornitore del servizio.

Dopo questo c'è sempre un punto e poi un suffisso indicante il paese in cui si trova il server del servizio (es. .it per Italia), o il tipo di organizzazione (come es. .com per commerciale).

L'indirizzo di posta elettronica indica una casella postale che serve sia per mandare che ricevere messaggi.

Per poter quindi utilizzare l'e-mail come strumento di comunicazione bisogna possedere una propria casella postale e conoscere l'indirizzo delle persone con cui vogliamo comunicare.

Di fornitori di servizi di posta elettronica ne esistono tantissimi, sia gratuiti che a pagamento.

Per creare una mail con Gmail è necessario entrare in Internet con il browser, digitare gmail cliccare su crea un account e procedere con l'iscrizione al servizio di posta, digitando tutti i dati richiesti.

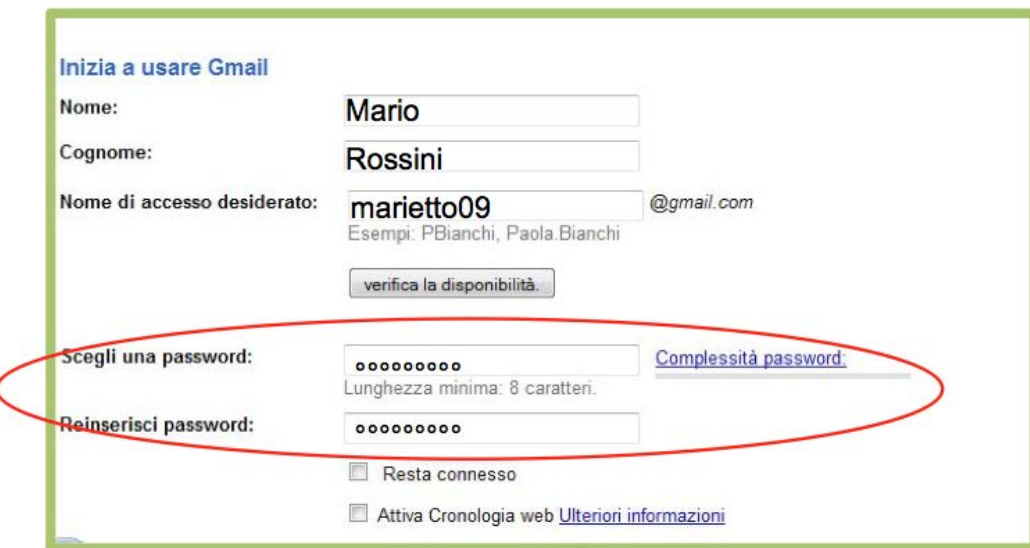

In generale comunque si consiglia di usare nomi semplici e facili da ricordare. Poi dovremo impostare la password, un codice segreto.

La password viene associata in maniera univoca all'indirizzo di posta. Sempre per sicurezza è necessario prima di completare la procedura, scrivere il codice di verifica.

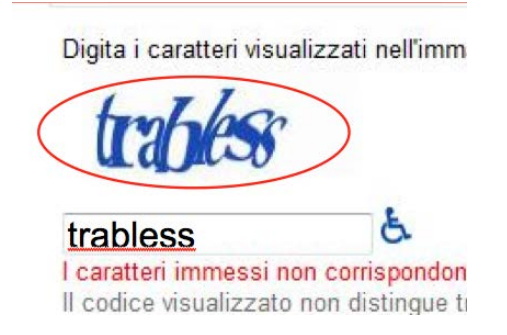

Il codice di verifica è una scritta graficamente distorta che non può essere letta da programmi. Dobbiamo scrivere le lettere presenti nella scritta in modo da identificarci come persone reali e non programmi di computer che cercano di forzare il sistema.

A questo punto il processo di iscrizione è quasi finito. Prima però sarebbe buona cosa leggere attentamente il contratto che stiamo stipulando. Per quanto gratuito, quello che ci prestiamo a chiudere è un regolare contratto tra un privato cittadino e una azienda.

Dopo aver obbligatoriamente accettato i termini di servizio, possiamo cliccare su "accetto. Crea il mio account".

Ecco fatto! Adesso abbiamo una nostra mail per inviare e ricevere messaggi.

Una volta creato il proprio account di posta elettronica, inviare e ricevere messaggi è piuttosto semplice. Vediamo come scrivere un messaggio a un amico e come leggere un messaggio ricevuto.

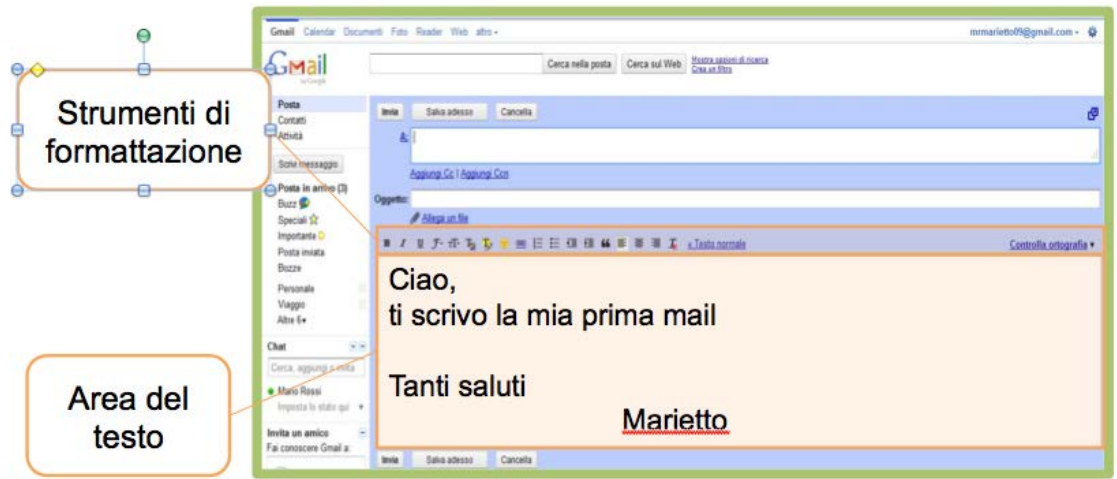

La pagina di apertura di Gmail presenta nella sua parte principale l'elenco dei messaggi ricevuti.

La prima volta che apriamo la posta troveremo alcuni messaggi di benvenuto da parte del servizio che stiamo usando.

Man mano che utilizzeremo la posta e riceveremo messaggi, questo elenco diventerà sempre più lungo.

Sulla sinistra ci sono dei link per tutte le funzioni che ci possono servire come:

- il tasto Scrivi un messaggio
- • il link a "contatti" che porta alla nostra rubrica

Per iniziare a scrivere un messaggio, clicchiamo sul pulsante "Scrivi un messaggio".

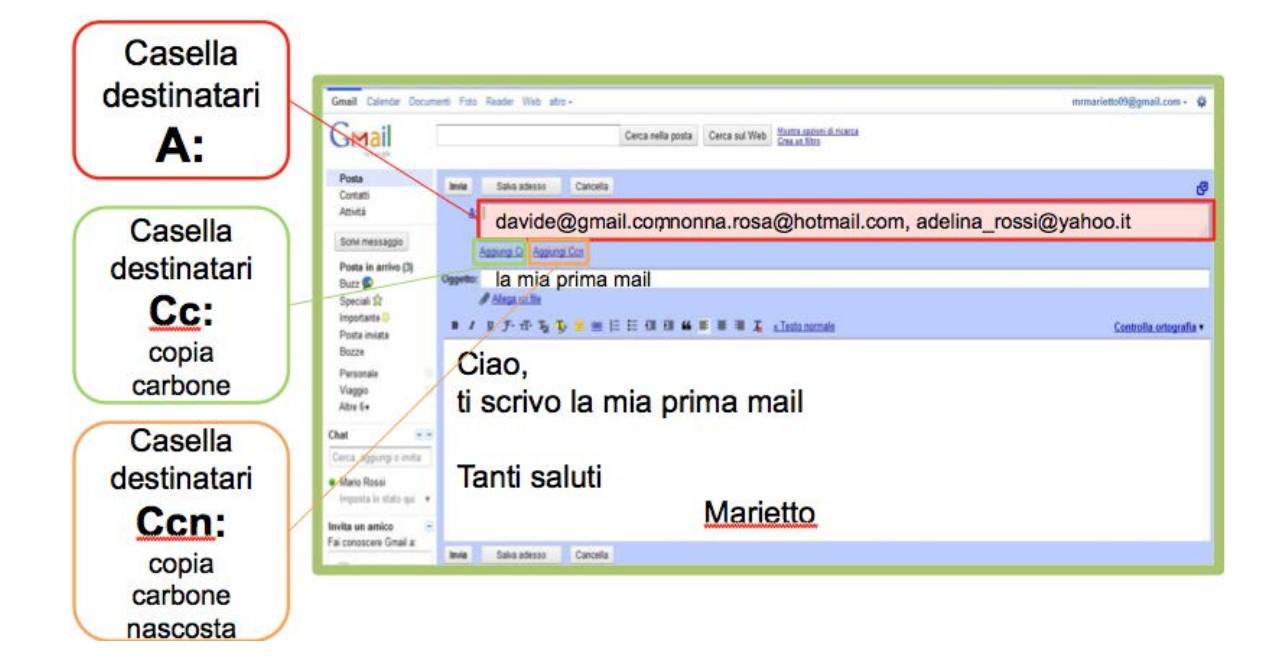

I vari campi da rimpire per spedire una e-mail sono:

- uno spazio per inserire i destinatari, uno o più di uno
- l'oggetto, cioè il titolo del messaggio
- lo spazio per scrivere il messaggio.

L'**oggetto** del messaggio è la prima cosa che chi riceve il messaggio può vedere. È bene quindi sceglierlo con attenzione. Breve e chiaro. In modo che possa essere facilmente compreso da chi riceve il messaggio.

Per inserire il destinatario è necessario inserire il suo indirizzo di posta nella casella A.

Nella stessa casella possiamo aggiungere anche più destinatari. Per farlo dovremo separare i diversi indirizzi con una virgola. Quando inseriamo gli indirizzi nella Casella A, il messaggio

sarà inviato a tutti quei destinatari. Tutti coloro che ricevono il messaggio potranno vedere l'indirizzo del mittente, ma anche quello degli altri destinatari.

Per convenzione si utilizza anche la casella dei destinatari in CC "copia Carbone" quando si vuole indicare che ci sono dei destinatari inseriti affinché il messaggio arrivi per conoscenza (anche in questo caso l'indirizzo sarà visibile a tutti).

Se invece si vuole mandare un messaggio in cui gli indirizzi dei destinatari non siano visibili si può usare la Casella CCN: "copia carbone nascosta" gli indirizzi scritti in questa casella non potranno essere visti dai destinatari.

Alle volte questo spazio è indicato con la sigla BCC che fa riferimento all'espressione inglese Blind carbon copy – BCC e CNN hanno la stessa funzione.

Per inviare infine il messaggio è sufficiente cliccare sul pulsante "invia", posto in genere in alto a sinistra.

Il messaggio sarà inviato immediatamente e contemporaneamente a tutti i destinatari inseriti nel messaggio.

Una volta spedito il messaggio verrà salvato nella cartella "posta inviata", in questo modo potrete mantenere in ordine tutta la vostra corrispondenza.

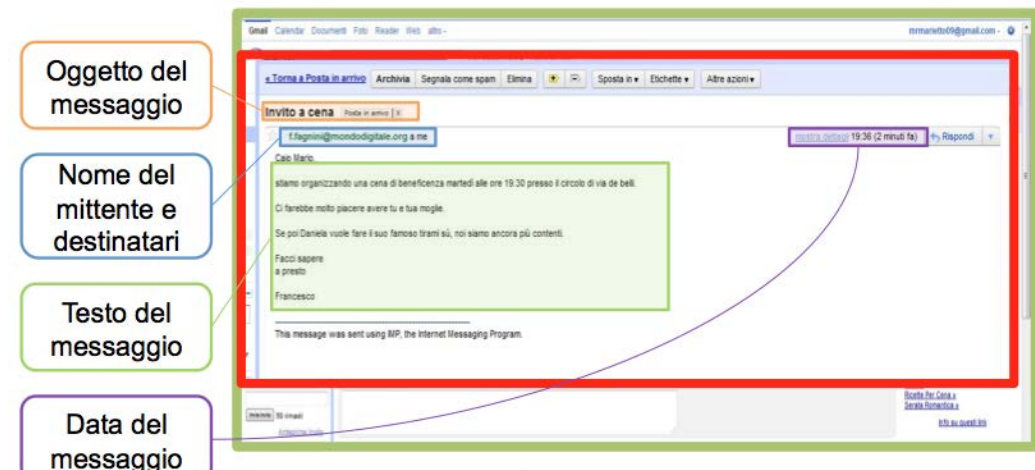

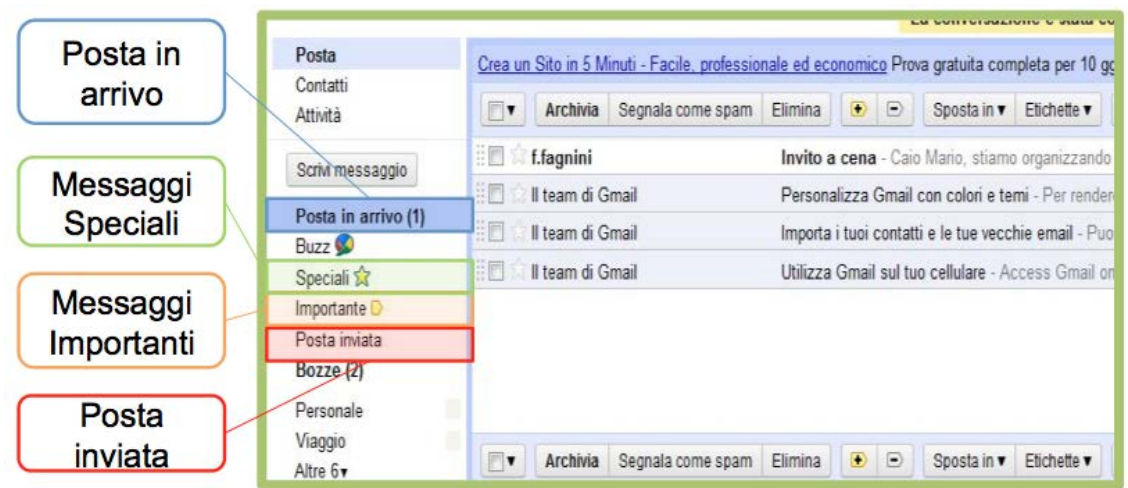

Per leggere un messaggio in arrivo è sufficiente cliccare sul testo del messaggio, in modo da accedere alla schermata di lettura. È possibile anche ordinare i messaggi spediti o in arrivo in cartelle personalizzate come "Lavoro", "Amici","Famiglia", "Viaggio".

Per evitare di doverci ricordare a memoria tutti gli indirizzi dei nostri amici e colleghi, possiamo impostare una rubrica in modo in modo che sia semplice selezionare i destinatari.

## **ATTENZIONE**

La posta elettronica viene usata anche per fare truffe.

Possiamo ricevere messaggi come "Hai vinto" o "Controlla il tuo conto in banca".

I messaggi di questo tipo si chiamano "spam".

È pericoloso leggerli e non bisogna visitare i siti nominati nel testo di questi messaggi: alcune volte basta leggerli o fare clic su un link nel messaggio per infettare il computer con un virus.

## **9. File, Cartelle, Finestre**

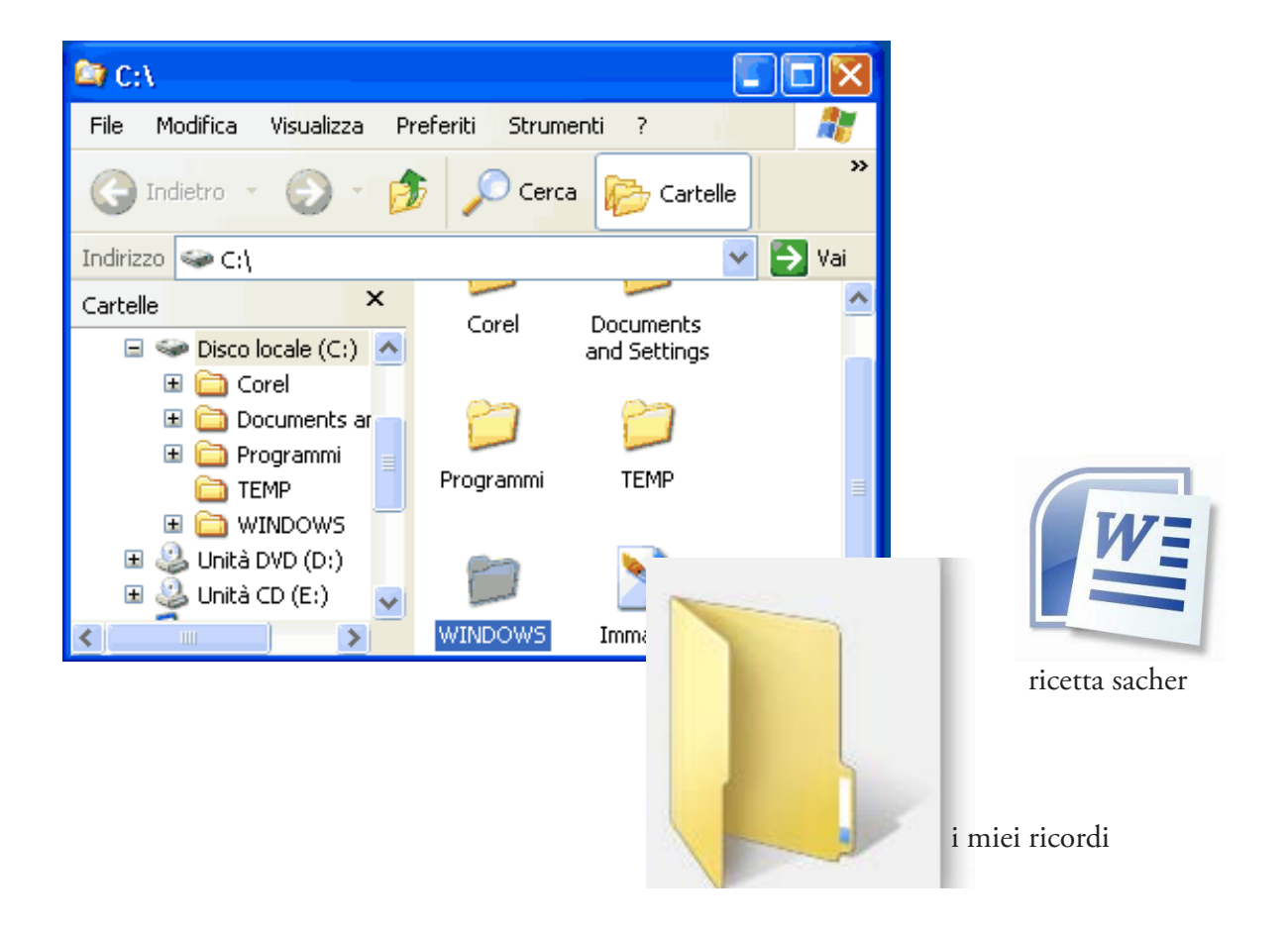

Le finestre – cioè il sistema di visualizzazione dei programmi e dei documenti.

I file - ovvero i documenti del computer.

Le cartelle – cioè il sistema di organizzazione dei documenti.

Quando avviamo un programma o un documento si apre una finestra.

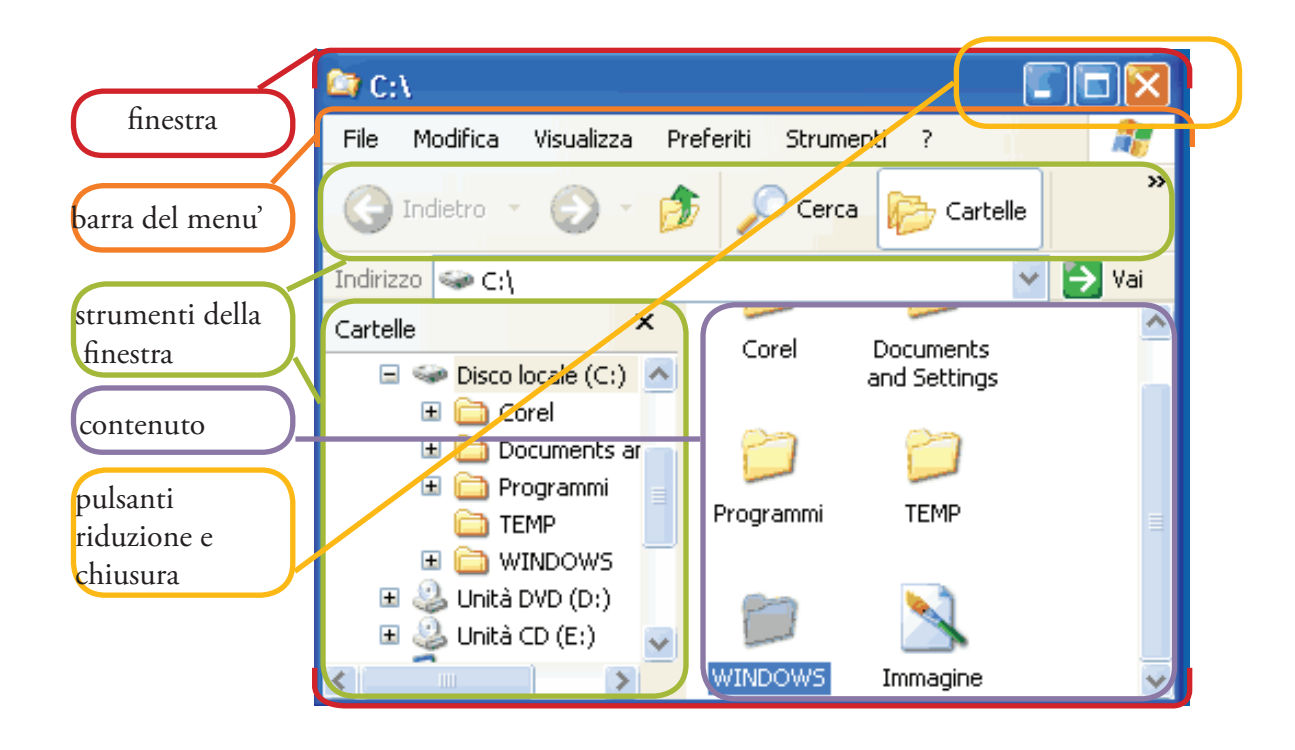

Una finestra è un rettangolo che si apre sopra al desktop. Ogni finestra è delimitata da un bordo.

L'interno della finestra è uno spazio di lavoro: appaiono gli oggetti o gli strumenti con cui è possibile interagire.

In alto a destra ci sono i bottoni di chiusura e riduzione delle dimensioni.

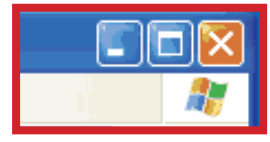

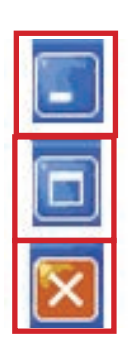

riduci la finestra

**allarga tutto lo schermo**

**chiudi fi nestra**

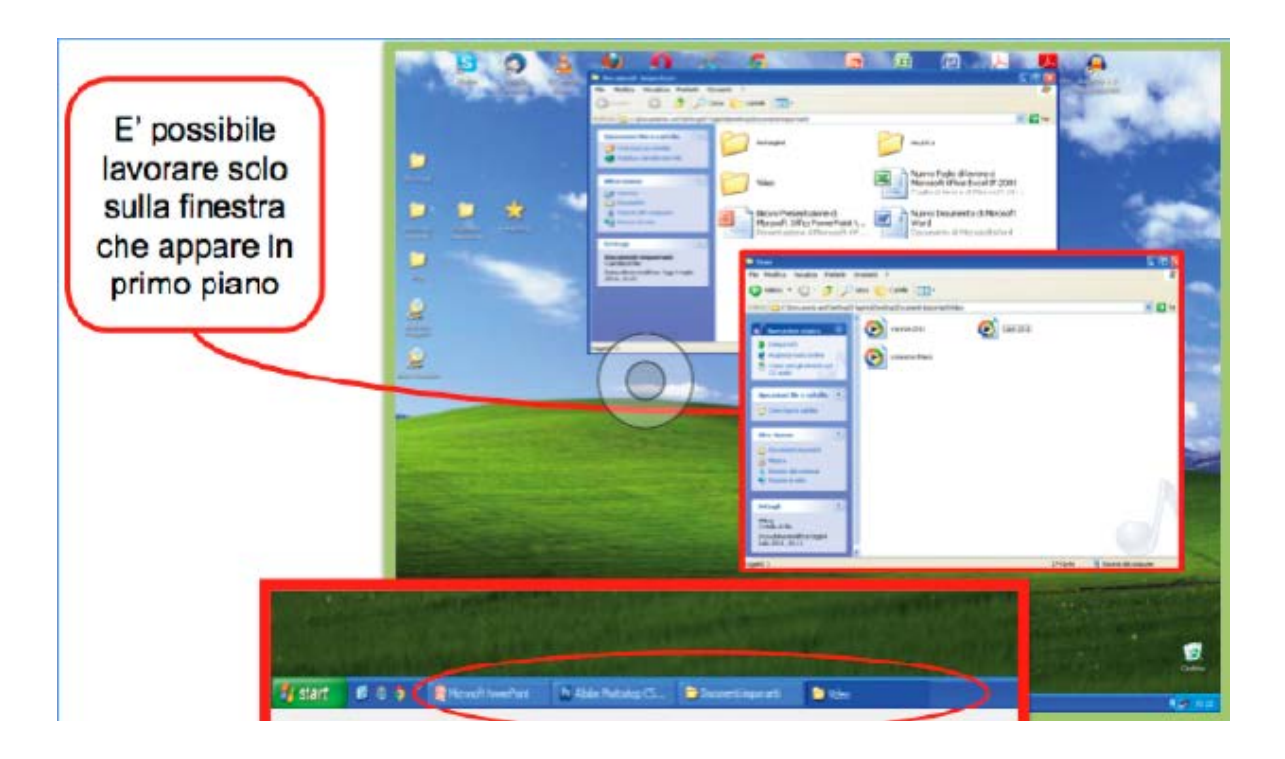

È anche possibile aprire più finestre contemporaneamente.

Ogni nuova finestra andrà a sovrapporsi sulle altre come fossero tanti fogli messi uno sopra l'altro.

Quando ci sono aperte più finestre, è possibile lavorare solo su quella che appare sopra le altre.

I file sono i documenti che è possibile, creare, leggere, modificare e gestire con il computer.

Quando lavoriamo sul computer e salviamo il nostro lavoro creiamo un file.

Un file è un documento che sul computer viene rappresentato con un'icona.

Ogni file è caratterizzato da un nome.

Il nome di un file lo decidiamo noi al momento del salvataggio. Il nome deve essere univoco, non possono cioè esistere due file con lo stesso nome.

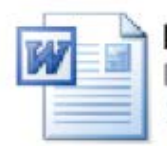

lettera Documento di Microsoft Word 11 KB

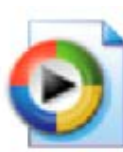

video delle vacanze

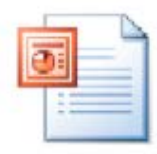

biglietto di auguri Presentazione di Microsoft 13 KB

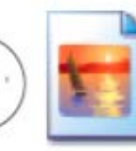

fotografia  $163 \times 27$ Immagine JPEG

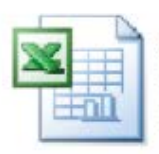

conti di famiglia Foglio di lavoro di Microsoft Of... 14 KB

Il nome del file lo decidiamo al momento del salvataggio.

Un'altra caratteristica tipica dei file è la "posizione"; cioè il luogo in cui si trova il documento sul computer, lo spazio della memoria del computer in cui è possibile andare per ritrovarlo quando se ne ha bisogno.

Le cartelle sono la metafora con cui vengono organizzati i documenti all'interno del computer.

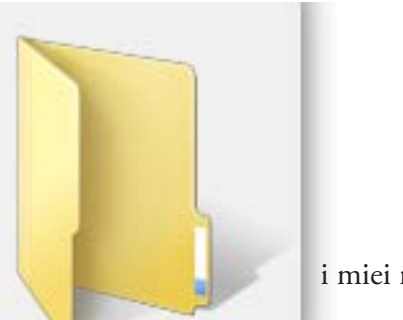

i miei ricordi

I nostri computer possono contenere migliaia di cartelle e sotto cartelle in cui sono ordinati i documenti per tipo, per nome, per data e naturalmente secondo l'ordine che più ci interessa mantenere.

Azioni per ordinare file e cartelle

**Copia** – che indica l'intenzione di copiare il file in un'altra cartella, lasciando il file anche nella cartella originaria.

**Incolla** – per inserire nella cartella in cui ci si trova i file precedentemente tagliati o copiati.

**Taglia** – che indica l'intenzione di togliere il file da una cartella per spostarlo in un'altra. Subito dopo aver dato il comando taglia è necessario incollare il file in una qualche cartella, altrimenti si rischia che questo venga eliminato completamente.

**Elimina** – per cancellare completamente dal computer il file selezionato. Se per errore eliminate un documento che vi serviva ancora, generalmente potete recuperarlo nel cestino presente sul desktop. Se invece eliminate i file anche dal cestino questi non potranno più essere recuperati.

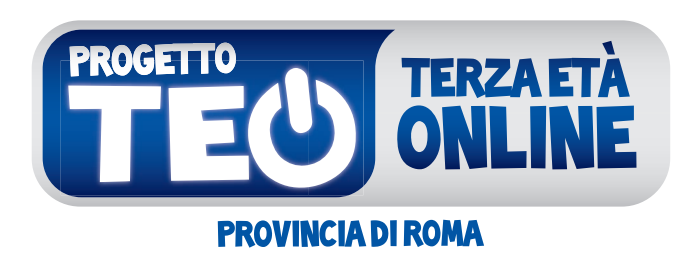

## I RĄGAZZI INSEGNANO, I PIÙ GRANDI IMPARANO

**45**

## **10. Scrivere al computer**

Uno dei programmi con cui scrivere al pc è Word.

Apriamo il programma Word con tre clic:

- 1. un clic sul bottone "Start" della barra di Windows
- 2. nel menù che compare, un clic sulla voce *Tutti i Programmi*
- 3. e ora un clic sulla voce *Microsoft Word*

Come aprire Word

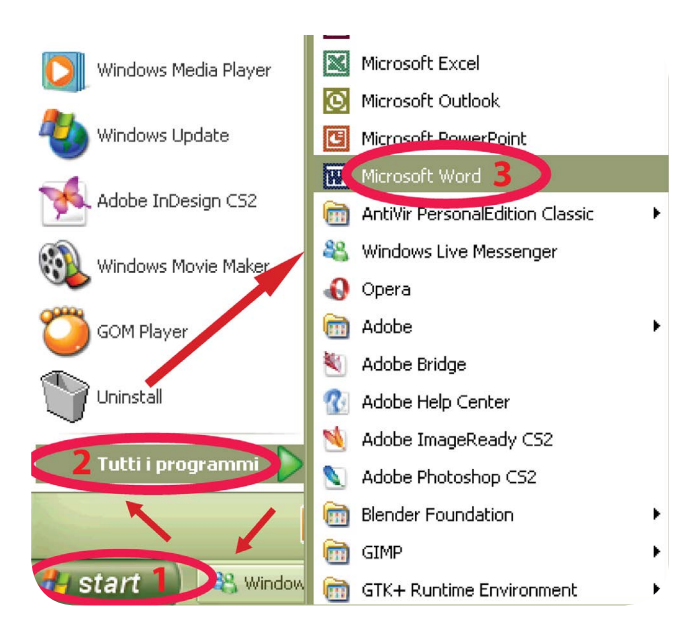

Dopo qualche secondo apparirà la finestra di lavoro di Word.

L' interfaccia di Word

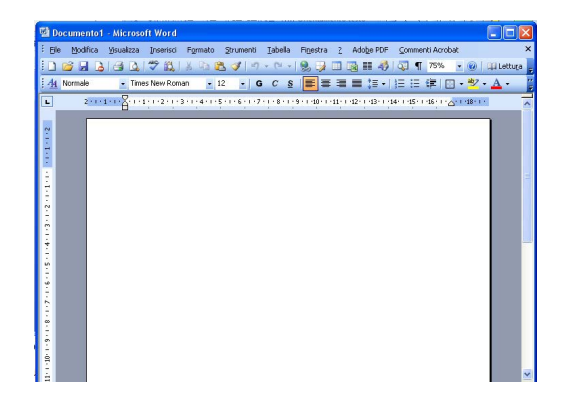

Le **funzioni principali** di Word si possono attivare direttamente con il mouse facendo clic sui bottoni nelle barre degli strumenti. Nella figura seguente sono descritti i bottoni principali:

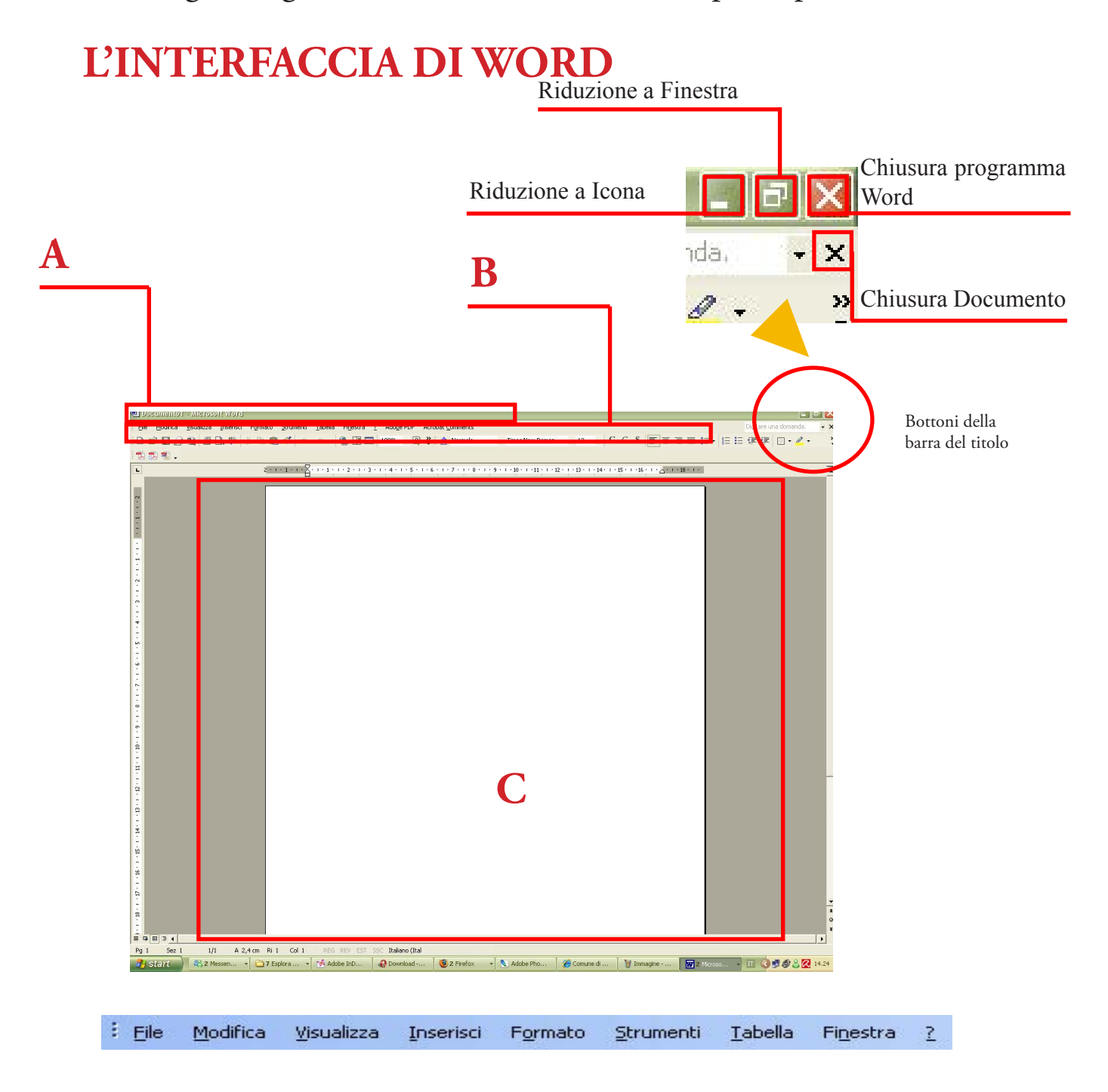

Barra del menù (tutti i programmi hanno una barra dei comandi): si trova nella parte superiore dello schermo e contiene le voci dei menu principali: File, Modifica, Visualizza ecc.

I menù offrono strumenti e opzioni per scrivere un testo.

Da file possiamo comandare di aprire un nuovo documento, salvare, stampare, chiudere il documento; da modifica possiamo copiare, tagliare, incollare, selezionare tutto o parte di un documento.

Barra degli strumenti: è una barra che contiene bottoni che permettono di fare azioni particolari, come copiare una porzione di testo o mettere in grassetto una parola.

Quando il puntatore passa su uno di questi bottoni, compare una breve descrizione delle funzioni che svolge.

Ci sono molte barre degli strumenti e possono comparire sotto la barra del menù e in fondo alla schermata del programma.

Area di lavoro: è un'area bianca nella quale puoi scrivere usando la tastiera, corrisponde al nostro foglio A4.

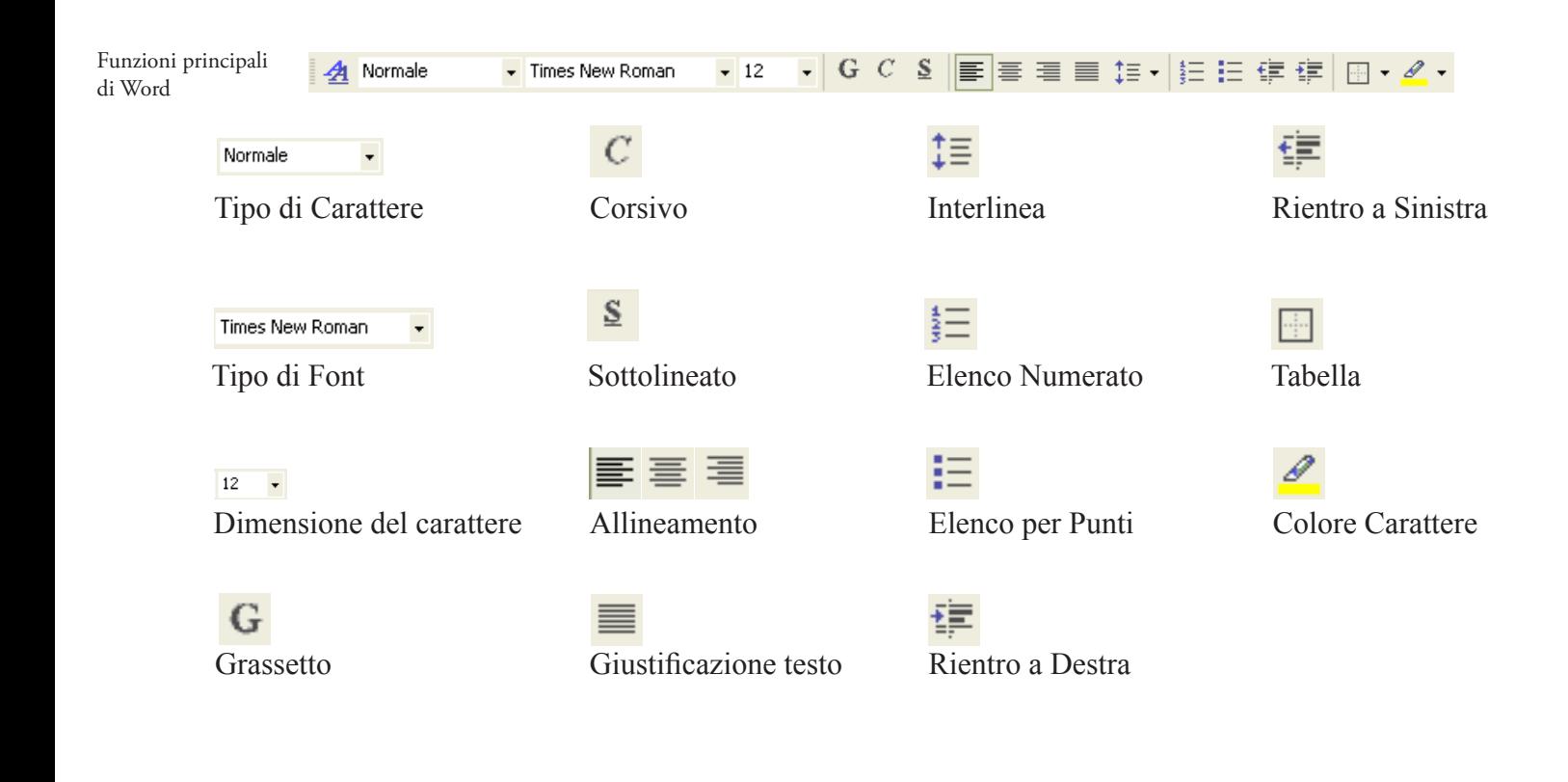

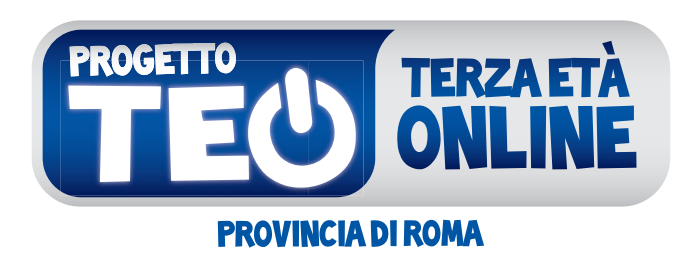

## I RĄGAZZI INSEGNANO, I PIÙ GRANDI IMPARANO

**49**

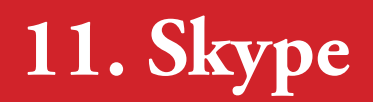

Quattro semplici mosse per parlare al telefono con il computer e contattare amici e parenti vicini e lontani.

#### **Mettiti le cuffie con il microfono e inizia a cercare qualcuno con cui conversare!**

Passo 1: cerca sul computer la scritta cliccaci due volte sopra per avviare il programma

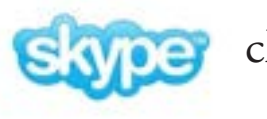

#### **Passo 2: iscriviti a skype**

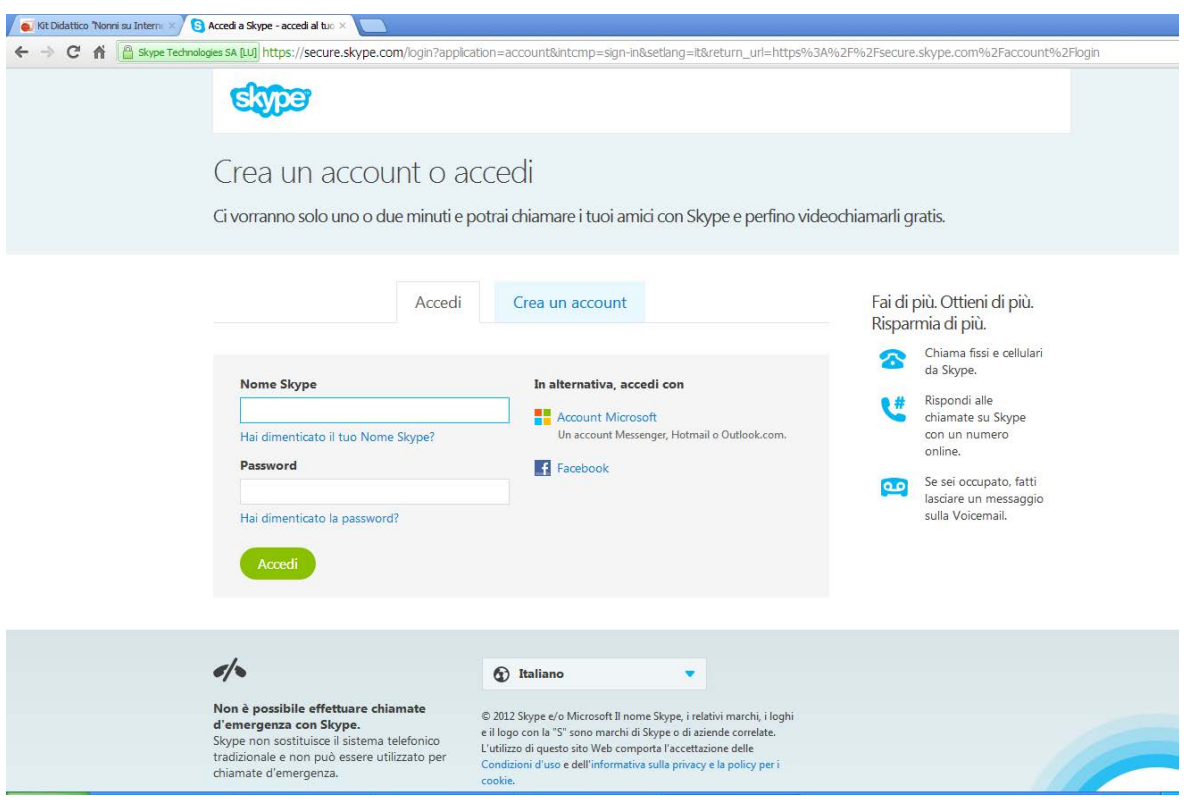

Passo 3: cerca qualcuno che come te ha la connessione skype Se ti risponde potrai parlare, scambiare messaggi o vederla tramite la webcam

**Seleziona** nella colonna di sinistra una persona da contattare. Il suo nome si colora di sfondo **azzurro (1)**, poi per chiamarla devi cliccare su **CHIAMA (2)** e potrai iniziare a conversare con lei.

Puoi anche fare una **VIDEO CHIAMATA (3)** tramite la videocamera del tuo pc.

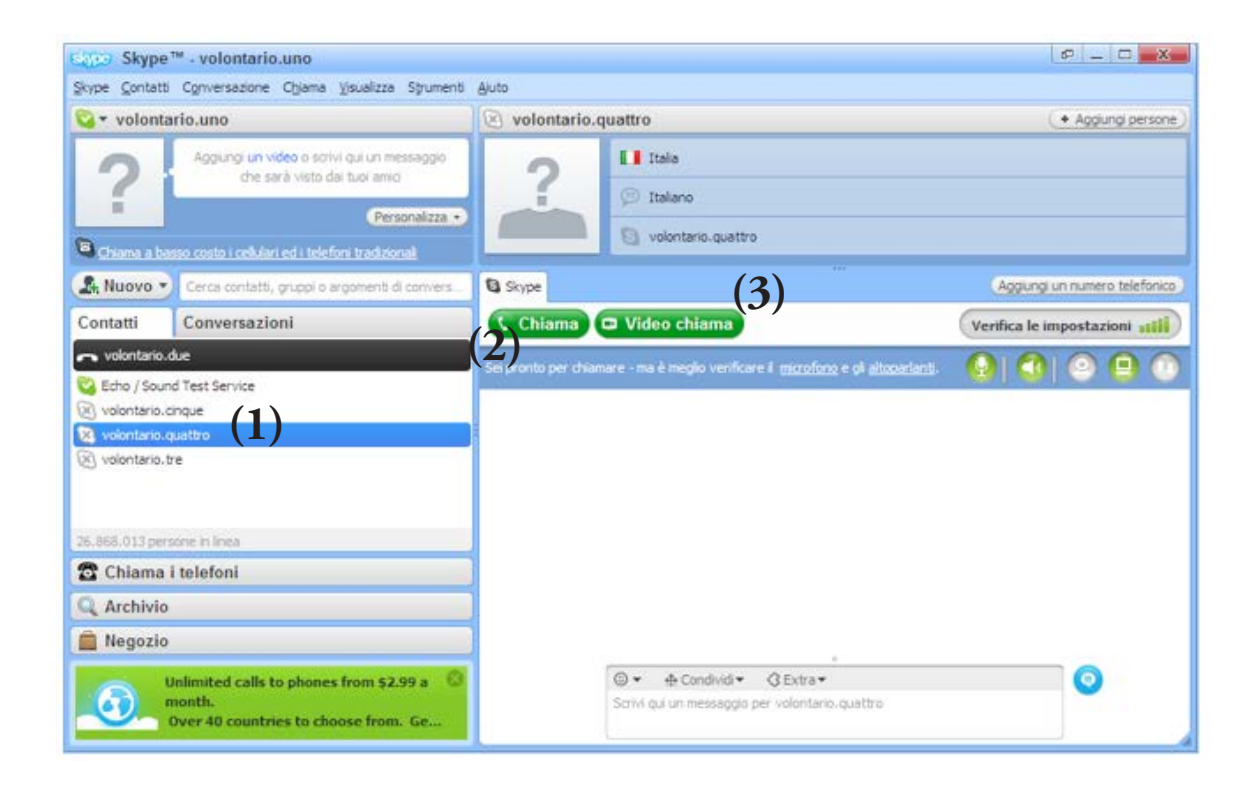

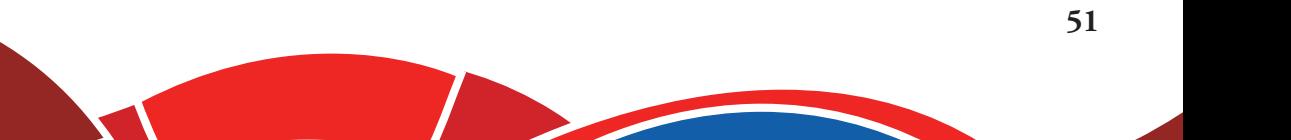

**Passo 4:** per rispondere a una chiamata in arrivo **clicca su RISPONDI (1)** dopo aver letto da chi proviene la chiamata entrante o su **Rifiuta** se non vuoi prendere la chiamata.

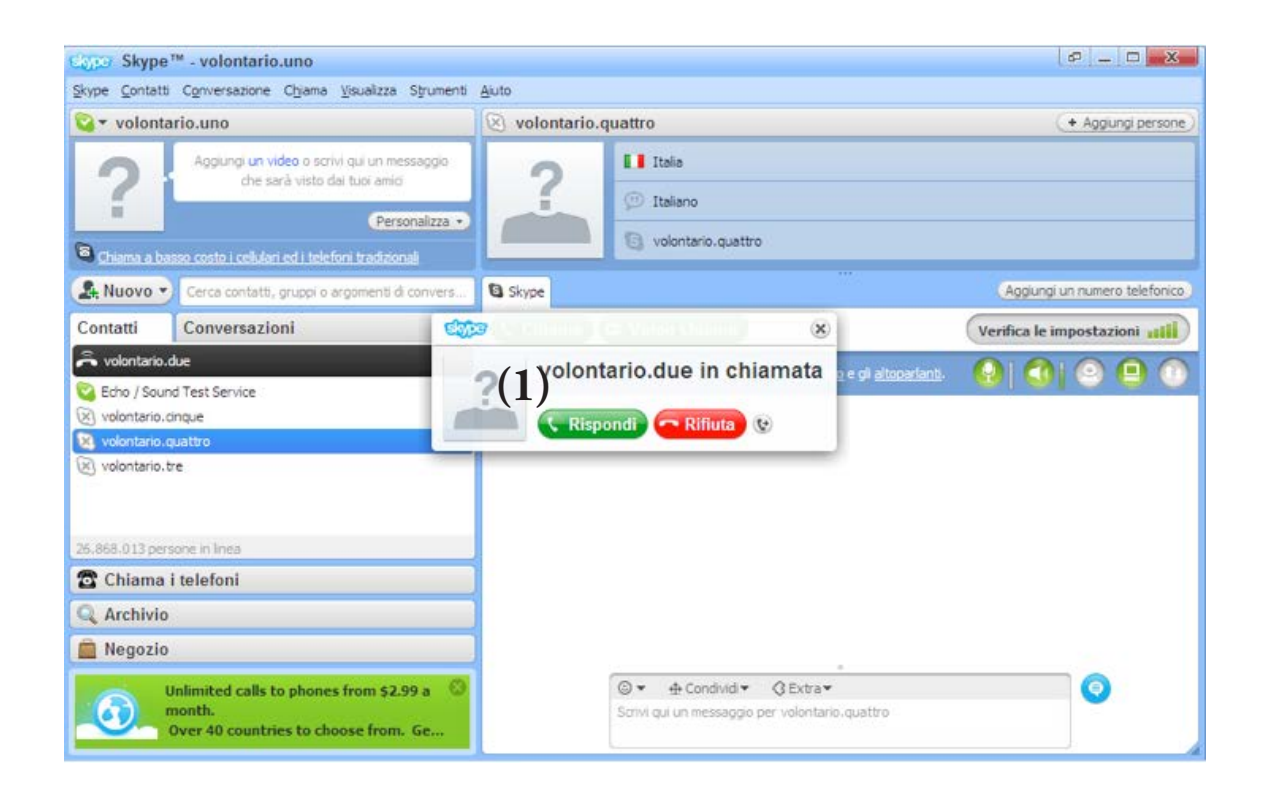

Telefonare con questo sistema non ha costi aggiuntivi oltre il costo della connessione Internet.

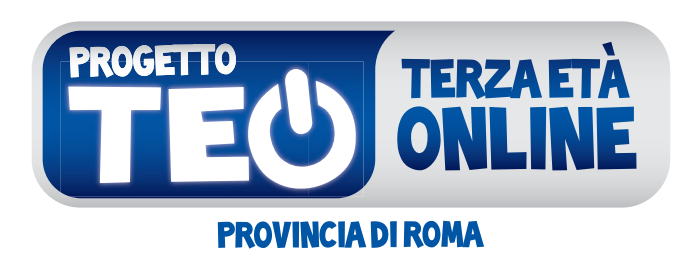

## I RAGAZZI INSEGNANO,<br>I PIÙ GRANDI IMPARANO

**53**

## **12. Glossario**

**Backup (leggi "becap")**

Vedi "Copia di riserva"

#### **Copia di riserva**

I dati che utilizziamo con il computer vengono conservati in memorie permanenti, cioè in memorie che conservano i dati anche quando sono spente.

Il disco fisso del computer, le memorie USB, i CD-ROM e i DVD sono esempi di memorie permanenti.

Quando capita che questi strumenti si guastano – e purtroppo non è raro che capiti – i dati che essi contengono vanno perduti.

Per esempio, basta che un CD-ROM o un DVD si graffi o che rimanga troppo tempo al sole per renderlo illeggibile.

Perciò è bene registrare i dati più importanti anche su un altro supporto oltre al disco fisso del computer, per esempio: un altro disco fisso nel computer, un disco fisso esterno, una seconda copia del CD-ROM - DVD ecc.

Esempio: se hai una macchina fotografica digitale e registri nel disco fisso del computer le fotografie, basta un guasto del disco fisso per perdere senza rimedio tutte le fotografie. Ma se hai una copia di riserva delle fotografie (per esempio su CD-ROM),

basterà recuperarle dalla copia di riserva.

Naturalmente le copie di riserva bisogna conservarle con cura. Bisogna anche ricordare che le memorie deperiscono da sole dopo alcuni anni anche se non si usano. Perciò i dati più importanti devono essere copiati su un supporto nuovo dopo alcuni anni.

#### **Disco fisso**

Il disco fisso del computer (detto anche semplicemente *disco*) è la memoria permanente del computer.

La memoria permanente è la parte del computer dove sono registrati in modo stabile i documenti e i programmi.

Il computer infatti ha due tipi di memoria: la memoria di funzionamento (detta anche memoria RAM) e la memoria permanente.

La memoria di funzionamento conserva i dati e i programmi solo quando il computer è acceso.

La memoria permanente, invece, conserva i dati e i programmi anche quando il computer è spento. Per questo i dati e i programmi devono essere conservati nella memoria permanente.

Quando accendiamo il computer, una funzione automatica legge dal disco fisso i programmi principali e prima di spegnere il computer dobbiamo registrare nel disco fisso (si dice "salvare") i dati che abbiamo creato o modificato: testi, fotografie, disegni ecc. Il disco fisso può contenere moltissimi dati (documenti, fotografie ecc.) e programmi. I dati e i programmi si chiamano file (leggi "fail") e sono organizzati in cartelle.

Il disco fisso del computer non deve mai essere completamente pieno. Infatti il computer usa una parte del disco fisso per alcune funzioni interne e se il disco fisso è pieno, il computer funziona male.

Il disco fisso contiene molte migliaia di file ed è per questo che è organizzato in cartelle. Dividendo i dati in cartelle possiamo ritrovare facilmente ciò che ci serve.

Per esempio possiamo mettere le fotografie nella cartella "Fotografie" e dentro la cartella "Fotografie" possiamo creare una cartella per anno.

Così per vedere le fotografie dell'anno 2012 basterà aprire la cartella "2012" della cartella "Fotografie". Più brevemente si può scrivere: "Fotografie\2012".

Per tenere bene in ordine il disco fisso basta usare in modo ordinato le cartelle.

Il disco fisso è un elemento molto delicato e può capitare che si guasti.

Quando si guasta il disco fisso, i dati che contiene (i programmi, i tuoi documenti ecc.) si perdono.

Perciò è necessario mantenere una copia di riserva dei dati più importanti (vedi la voce "Copia di riserva").

## **File (leggi "fail")**

Un file è un insieme di informazioni registrate con un nome nel disco del computer o su un altro supporto, come la chiavetta USB.

Un file può contenere un programma, un documento, una fotografia ecc.

Per distinguere i file secondo il contenuto, il computer le icone.

## **Hard disk (leggi "ard disk")**

Vedi "Disco fisso"

## **Hardware (leggi "arduer")**

L'hardware è la parte materiale del computer: la tastiera, il monitor, i fili ecc.

Si usa questo termine per distinguere la parte materiale del computer dai programmi (il software), i quali invece non hanno nulla di materiale perché sono dati registrati nella memoria del computer.

#### **Icona**

Le icone nel computer sono piccole illustrazioni associate ai file. Le icone aiutano a capire che cosa contiene il file. Per esempio i documenti di Word hanno una icona, le fotografie un'altra, il programma Word una diverse e così via.

Guarda sul desktop del computer: ci sono diverse icone.

#### **Memoria USB**

La memoria USB è un oggetto simile a una piccola penna o a uno spinotto, che si infila in una presa particolare del computer, detta presa USB. Questo tipo di memoria si può chiamare anche "penna USB" o "pen drive" (leggi "pen draiv")

La memoria USB è molto usata soprattutto perché contiene moltissimi dati: in una sola memoria USB si può registrare il contenuto di centinaia di dischetti.

Per usare questo tipo di memoria basta infilarla nella presa USB del computer e usarne il contenuto e lo spazio disponibile come se fosse un altro disco del computer.

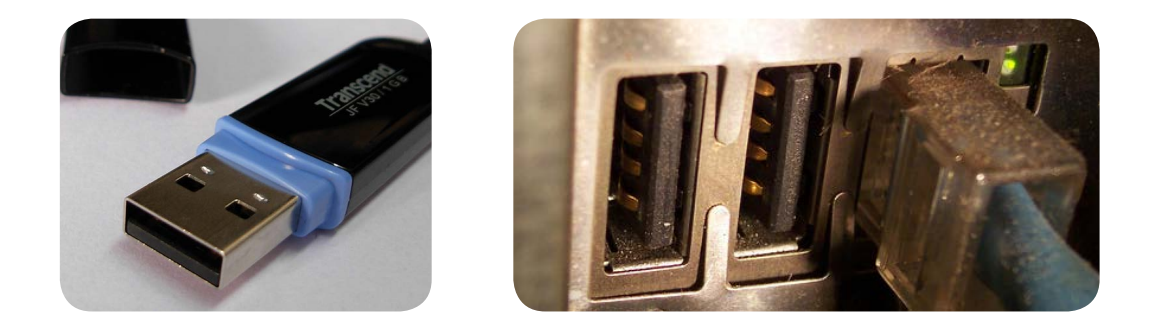

## **Modem (leggi "modem")**

Il modem è uno strumento che permette di collegarsi a Internet e alla posta elettronica attraverso la normale presa del telefono.

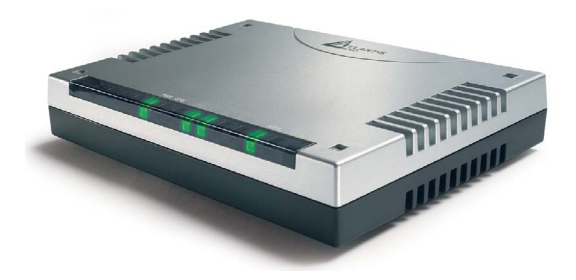

In alcuni computer il modem è interno.

## **Open source (leggi "open surs")**

Open source indica un tipo di programmi che hanno la caratteristica di essere gratuiti.

Il più famoso programma open source è nato in Europa ed è il sistema operativo Linux.

I programmi open source sono creati da gruppi di persone che collaborano attraverso Internet e che condividono con altri il loro lavoro.

I programmi open source sono molti e in molti casi sono di qualità almeno pari agli equivalenti programmi a pagamento.

In alcuni casi, tuttavia, per installare i programmi open source bisogna saper usare bene il computer.

La gran parte delle università, molti Enti pubblici e molte imprese utilizzano programmi open source.

Per avere maggiori informazioni basta cercare su Interne "open source" con un motore di ricerca.

**Pen drive (leggi "pen draiv")**

Vedi "Memoria USB"

#### **Penna USB**

Vedi "Memoria USB"

## **Programma (di computer)**

Un programma di computer è un particolare file (vedi) che fa svolgere al computer stesso alcune funzioni specifiche.

Per esempio il programma Word è un file che fa svolgere al computer le funzioni che servono a scrivere un testo, a fare le tabelle ecc.

In effetti i computer sono utili proprio perché ci sono i programmi.

Il sistema operativo è il programma principale di ogni computer.

#### **Scanner (leggi "scanner")**

Lo scanner è un apparecchio collegato al computer che realizza fotografie digitali molto accurate di fogli: documenti, fotografie, disegni ecc.

Quando si usa su fogli che contengono testi stampati, si può usare insieme a un programma che trasforma la fotografia digitale del foglio stampato in un documento per il programma di scrittura. Questo tipo di programmi si chiama OCR.

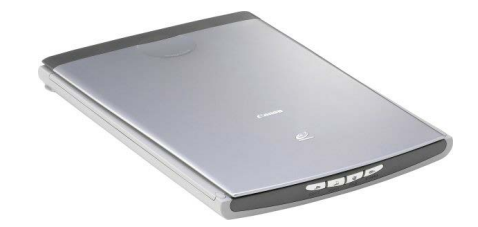

#### **Sistema operativo**

Il sistema operativo è il programma principale che fa funzionare gli altri programmi e governa le funzioni essenziali: l'uso della tastiera, l'uso del mouse ecc. Il sistema operativo che utilizziamo in questo corso è Microsoft Windows.

## **Software (leggi "softuer")**

Il software è l'insieme dei programmi che fanno funzionare il computer e che svolgono i compiti che ci interessano, come il programma per scrivere testi, il programma per disegnare ecc. In effetti ciò che rende utile un computer è innanzi tutto il software che esso contiene.

Per aggiungere un programma al computer bisogna installarlo, cioè trasferirlo dall'esterno del computer (da un CD-ROM o da Internet) all'interno del computer, seguendo una procedura guidata: infatti se un programma non è installato correttamente, non funziona o funziona male.

Alcuni programmi sono gratuiti e si possono installare liberamente. Sono i programmi "open source" (leggi "open surs"): il sistema operativo Linux, il programma Write ecc.

Altri programmi sono a pagamento e bisogna comprarli prima installarli: Windows, Word, Excel ecc.

## **ATTENZIONE**

Secondo la legge, usare un programma a pagamento senza averlo comprato è un reato: è come rubare.

#### **SPAM**

SPAM è la posta elettronica di pubblicità che viene inviata senza che sia richiesto.

Lo SPAM è una forma molto fastidiosa di pubblicità perché fa spercare tempo nei collegamenti Internet e ci costringe a cancellare molti messaggi.

Molti messaggi di pubblicità per posta elettronica sono truffe: ci annunciano che abbiamo vinto alla lotteria o che un parente sconosciuto ci ha lasciato un'eredità o che una farmacia offre sconti incredibili.

In realtà lo scopo di questi messaggi è convincerci a visitare un sito o a installare un programma. E la truffa è assicurata perché in questo modo un meccanismo nascosto installa sul nostro computer un programma che permette al truffatore di usare il nostro computer a distanza. Con questo trucco i truffatori possono fare molte cose, come per esempio mandare a nostro nome messaggi di SPAM alle persone con le quali siamo in contatto tramite la posta elettronica.

Per difendersi dallo SPAM non bisogna mai leggere i messaggi che hanno mittente o oggetto che non conosciamo e, soprattutto, non bisogna installare programmi che arrivano per posta elettronica se non conosciamo bene il programma e la persona che ce lo ha spedito.

## **Virus**

Un virus del computer (anche semplicemente virus) è un programma nascosto che modifica il funzionamento del computer. Alcuni virus distruggono o confondono i dati, altri rubano informazioni riservate per scopi commerciali (mandarti

pubblicità) o per compiere truffe di ogni genere.

Un virus entra nel computer attraverso i dati e i programmi: una chiavetta USB, un dischetto, un programma scaricato da Internet.

Proteggere il computer dai virus non è difficile ma richiede alcune fondamentali accortezze:

- • installare un programma antivirus e tenerlo aggiornato seguendo le istruzioni del programma stesso.
- • scaricare da Internet solo materiale che si trova in siti ben noti.
- • non fare mai clic sui link che si trovano nei messaggi pubblicitari di posta elettronica.
- non inserire mai nel computer dischetti o chiavette USB che non conosciamo.

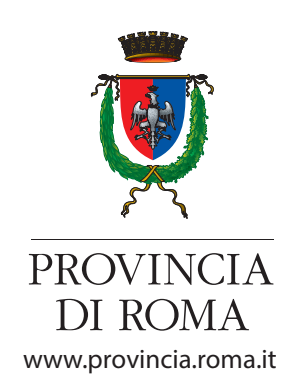

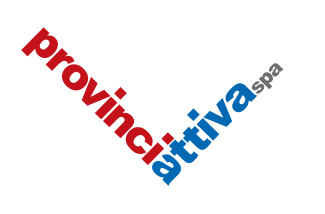

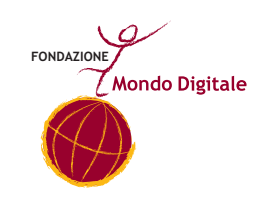